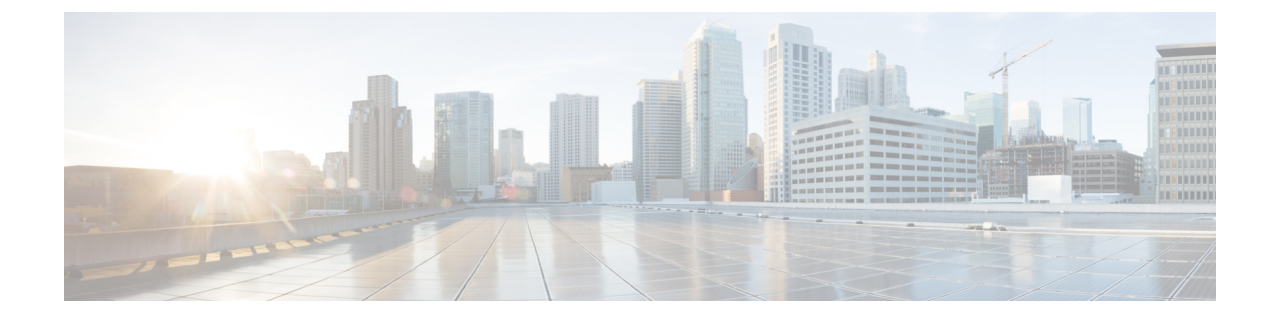

# ネットワーク正常性のモニターとトラブル シューティング

- [ネットワークについて](#page-0-0) (1 ページ)
- [ネットワークの健全性のモニターとトラブルシューティング](#page-0-1) (1 ページ)
- [デバイスの健全性のモニターとトラブルシューティング](#page-13-0) (14 ページ)
- [ネットワークデバイスの正常性スコアの設定](#page-24-0) (25 ページ)
- Power over Ethernet (PoE) テレメトリ (26 ページ)
- [ファブリックドメイン](#page-31-0) (32 ページ)
- ファブリック デバイスで SNMP コレクタ [メトリックを有効化](#page-33-0) (34 ページ)
- •[ネットワークの正常性スコアと](#page-35-0) KPI メトリックについて (36ページ)

# <span id="page-0-1"></span><span id="page-0-0"></span>ネットワークについて

ネットワークは、ルータ、スイッチ、ワイヤレスコントローラ、アクセスポイントを含む、1 つまたは複数のデバイスで構成されています。クライアントはネットワーク健全性スコアの一 部ではないことに注意してください。

# ネットワークの健全性のモニターとトラブルシューティ ング

この手順を使用してネットワークの概要を把握して、対処する必要がある潜在的な問題がある かどうかを判断します。

ネットワークは、ルータ、スイッチ、ワイヤレスコントローラ、アクセスポイントを含む、1 つまたは複数のデバイスで構成されています。クライアントはネットワーク健全性スコアの一 部ではないことに注意してください。

 $\begin{picture}(20,5) \put(0,0){\line(1,0){155}} \put(15,0){\line(1,0){155}} \put(15,0){\line(1,0){155}} \put(15,0){\line(1,0){155}} \put(15,0){\line(1,0){155}} \put(15,0){\line(1,0){155}} \put(15,0){\line(1,0){155}} \put(15,0){\line(1,0){155}} \put(15,0){\line(1,0){155}} \put(15,0){\line(1,0){155}} \put(15,0){\line(1,0){155}} \put$ 

ネットワーク ヘルス スコアは、場所のみに基づいて計算されます。デバイスの場所が不明な 場合、そのデバイスはネットワーク ヘルス スコアに考慮されません。 (注)

### 始める前に

アシュアランスを設定します。「[基本的な設定のワークフロー](b_cisco_dna_assurance_2_1_2_ug_chapter4.pdf#nameddest=unique_43)」を参照してください。

ステップ1 Cisco DNA Center GUI で [Menu] アイコン (=) をクリックし、ア**シュアランス> の [Health**] を選択しま す。

[Overall Health] ダッシュボードが表示されます。

ステップ **2** [Network] タブをクリックします。

[Network health] ダッシュボードが表示されます。

図 **<sup>1</sup> : [Network Health]** ダッシュボード

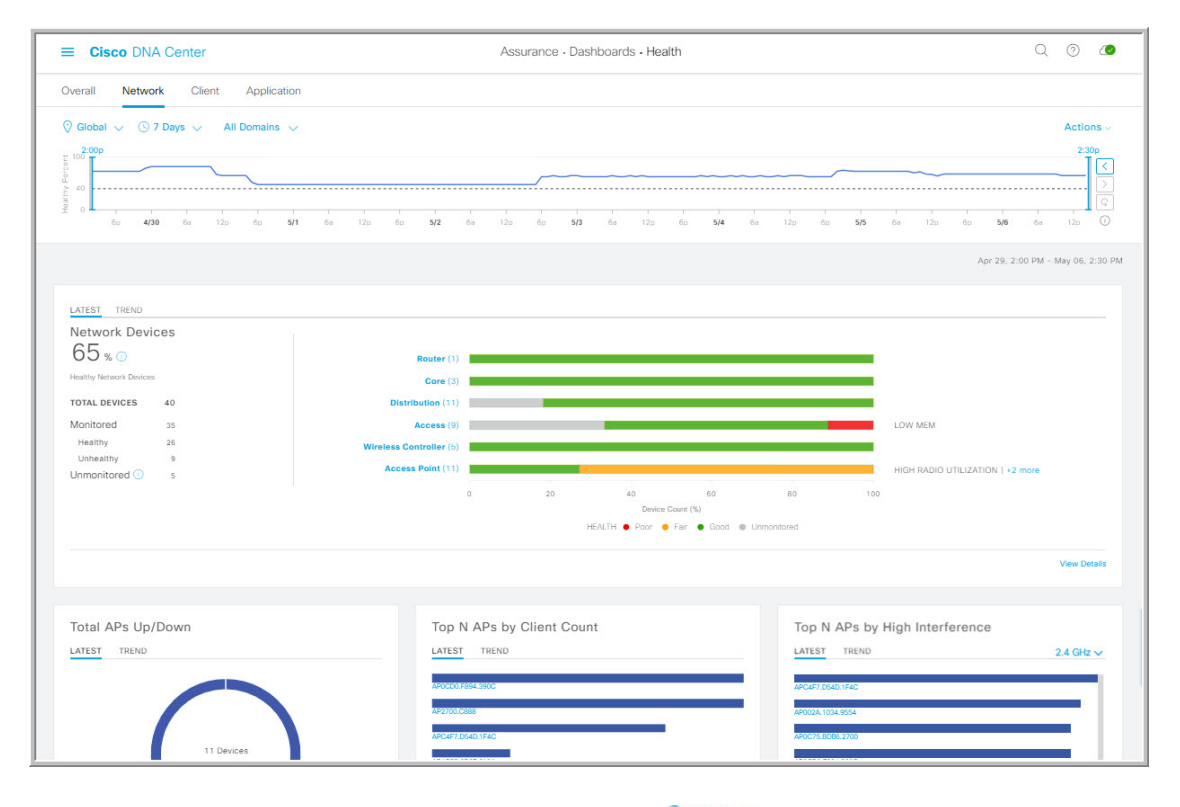

ステップ3 上部のメニューバーにあるロケーションオプション( C Global v) をクリックして、ロケーションペイン を表示します。

ロケーションペインには、次の機能があります。

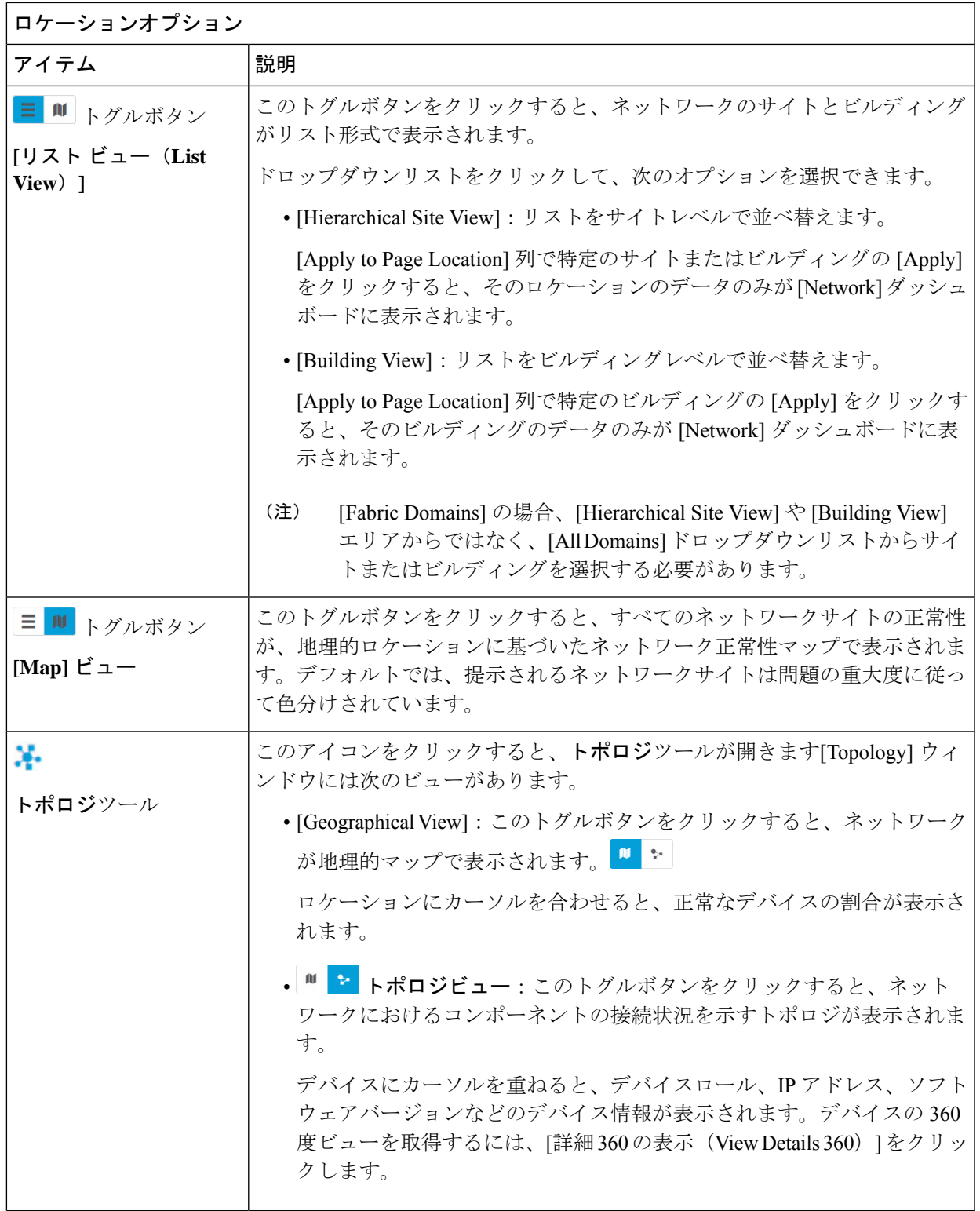

ステップ4 上部のメニューバーにある時間範囲設定(<sup>3</sup>)をクリックして、ダッシュボードに表示するデータの時 間範囲を指定します。

- a) ドロップダウンメニューから、時間範囲として[3 Hours]、[24 Hours]、または[7 Days]を選択します。
- b) **[**開始日付(**Start Date**)**]**と時刻、**[**終了日付(**End Date**)**]**と時刻を指定します。
- c) [Apply] をクリックします。

ステップ **5** 上部のメニューバーにある [All Domains] 設定をクリックして、次のオプションを選択できます。

- [All Domains]:すべてのドメインまたはファブリックドメインの情報を表示します。デフォルトは [All Domains] です。
- [Fabric Domains]:ファブリックドメインに関する情報を表示するには、[All Domains] ドロップダウ ンリストから適切なオプションを選択します。マルチサイトファブリックでは、ファブリックドメ インに接続されているサイトおよび中継エリアがドロップダウンリストで表示されます。

[Fabric Domains] の場合、[HierarchicalSite View] や [Building View] エリアからではなく、[All Domains] ドロップダウンリストからサイトまたはビルディングを選択する必要があります。

ファブリック ドメインのモニターおよびトラブルシューティングを行うには、最初にファブリック ドメインを設定する必要があります。[ファブリッ](#page-32-0)クドメインの作成 (32ページ) およびファブリッ [クへのデバイスの追加](#page-32-0) (33 ページ)を参照してください。

マルチサイト ファブリック ドメインの詳細情報については、Cisco Digital Network [Architecture](https://www.cisco.com/c/en/us/support/cloud-systems-management/dna-center/products-user-guide-list.html) Center [ユーザー](https://www.cisco.com/c/en/us/support/cloud-systems-management/dna-center/products-user-guide-list.html) ガイドの「ネットワークのプロビジョニング」の章を参照してください。

- サブテンドノードと拡張ノードは、ファブリックの正常性の対象にはなりません。ファブ リックのプロビジョニング中、これらのノードには、エッジ、ボーダー、コントロールプ レーンなどのファブリックロールが割り当ていません。 (注)
- ステップ **6** 上部のメニューバーにある [Actions] ドロップダウンリストをクリックして、次の機能を実行できます。
	- [Edit Dashboard]:ダッシュボードの表示をカスタマイズできます。[ダッシュレットの位置の変更](b_cisco_dna_assurance_2_1_2_ug_chapter14.pdf#nameddest=unique_117) お よびカスタム [ダッシュボードの作成](b_cisco_dna_assurance_2_1_2_ug_chapter14.pdf#nameddest=unique_118) を参照してください。
- ステップ **7** 次の機能には、[Network Health] タイムラインを使用します。 より詳細な時間範囲を指定できます。時間範囲を指定するには、タイムライン境界線をクリックしてド ラッグします。これにより、ダッシュボードにカスタムチャート用の内容が設定されます。 タイムラインの右側にある矢印ボタンを使用して、最大 30 日間のデータを表示できます。 タイムラインチャート内でカーソルを重ねると、特定の時刻のネットワークデバイスのヘルススコアパー センテージが表示されます。 点線の横線は、正常なネットワークのしきい値を表します。デフォルトでは、40%に設定されています。 しきい値を変更するには、次の手順を実行します。
	- 1. 情報アイコン (1) にカーソルを合わせます。
	- 2. ツールチップで、編集アイコン(<del>♪)</del>をクリックします。
	- **3.** [Network Health Threshold] スライドインペインで、青色の線をクリックしてドラッグし、しきい値の パーセンテージを設定します。
- **4.** [Save] をクリックします。
- [Network Device Summary] の [Health Score] が赤色で表示されている場合、カスタムしきい値を 変更すると、結果が変わります。カスタムしきい値によって、正常または異常なデバイスの数 が変わることはありません。 (注)
- ステップ **8** 次の機能には、[Network Devices Health Summary] ダッシュレットを使用します。

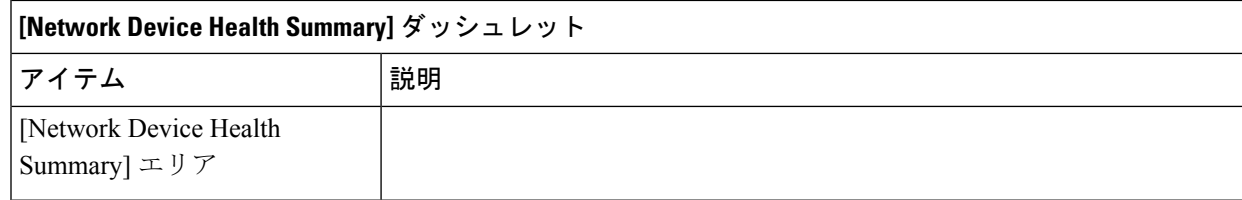

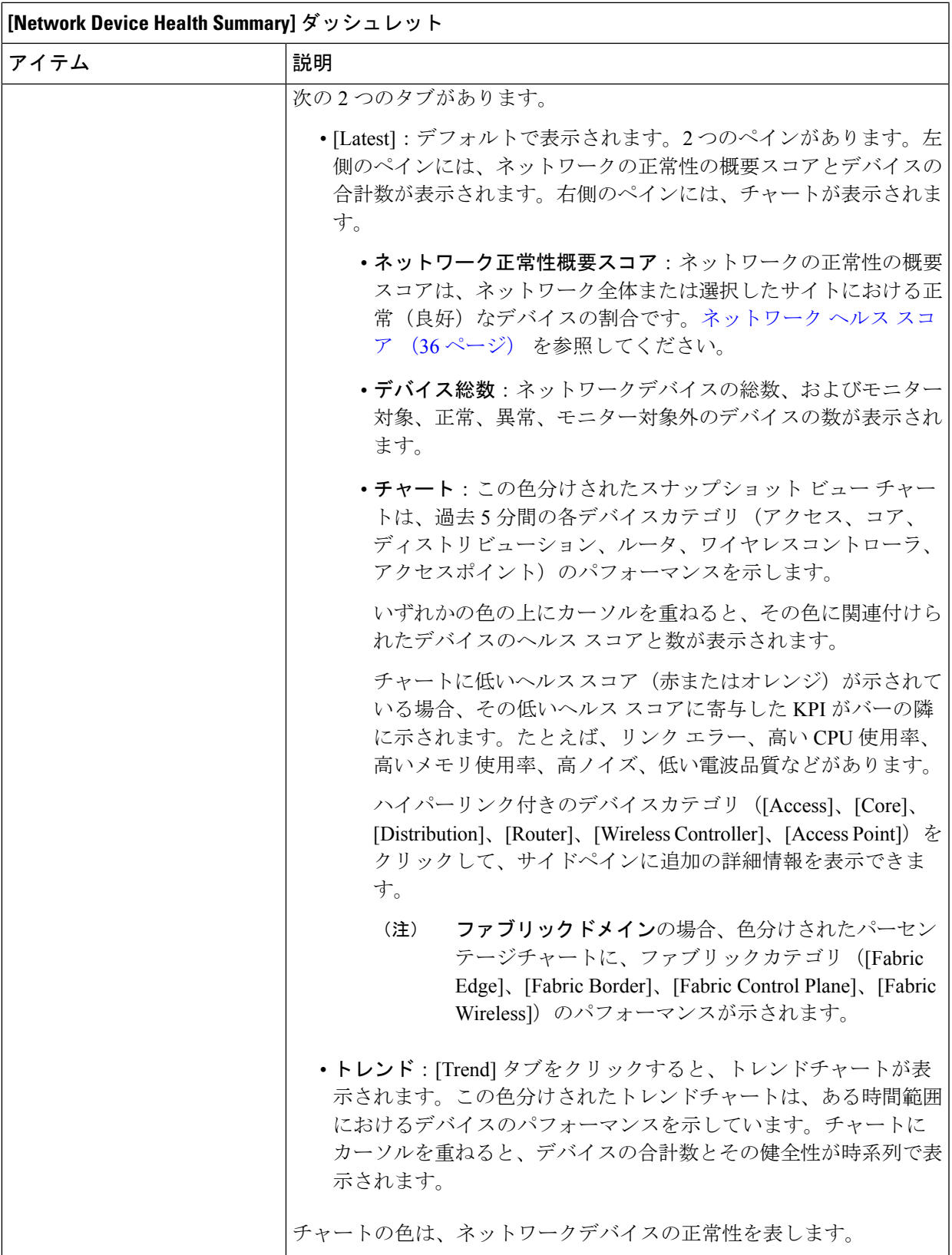

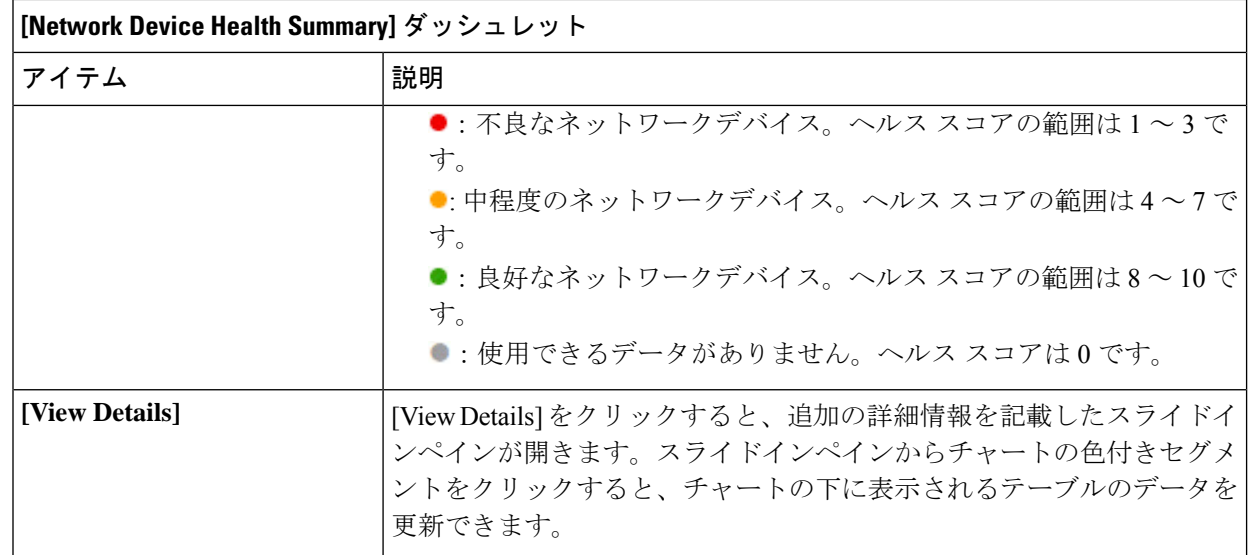

### ステップ **9** AP ダッシュレットを使用して、次の情報を確認できます。

### **[Total APs Up/Down]** ダッシュレット

APのステータス情報(ネットワークに接続しているAPの数とネットワークに接続されていないAPの 数)を示す、色分けされたチャート。

[Latest] タブには、5 分間のスナップショットビューが表示されます。

[Trend] タブには、時間範囲の設定で選択した時間範囲のトレンドビューが表示されます。たとえば、 時間範囲を過去 3 時間に設定すると、[Trend] タブには 3 時間のデータが表示されます。

[ViewDetails]をクリックすると、追加の詳細情報を記載したスライドインペインが開きます。スライド インペインからチャートの色付きセグメントをクリックすると、チャートの下に表示されるテーブルの データを更新できます。

### **[Top N APs by Client Count]** ダッシュレット

最も多くのクライアントを持つ AP に関する情報を示すチャート。

[Latest] タブには、5 分間のスナップショットビューが表示されます。

[Trend] タブには、時間範囲の設定で選択した時間範囲のトレンドビューが表示されます。たとえば、 時間範囲を過去 3 時間に設定すると、[Trend] タブには 3 時間のデータが表示されます。

[ViewDetails]をクリックすると、追加の詳細情報を記載したスライドインペインが開きます。スライド インペインからチャートの色付きセグメントをクリックすると、チャートの下に表示されるテーブルの データを更新できます。

高干渉の上位 **N** の **AP** ダッシュレット

高干渉の AP に関する情報。2.4 GHz または 5 GHz を選択できます。

[Latest] タブには、5 分間のスナップショットビューが表示されます。

[Trend] タブには、時間範囲の設定で選択した時間範囲のトレンドビューが表示されます。たとえば、 時間範囲を過去 3 時間に設定すると、[Trend] タブには 3 時間のデータが表示されます。

[ViewDetails]をクリックすると、追加の詳細情報を記載したスライドインペインが開きます。スライド インペインからチャートの色付きセグメントをクリックすると、チャートの下に表示されるテーブルの データを更新できます。

ステップ **10** 次の機能には、[Network Devices] ダッシュレットを使用します。

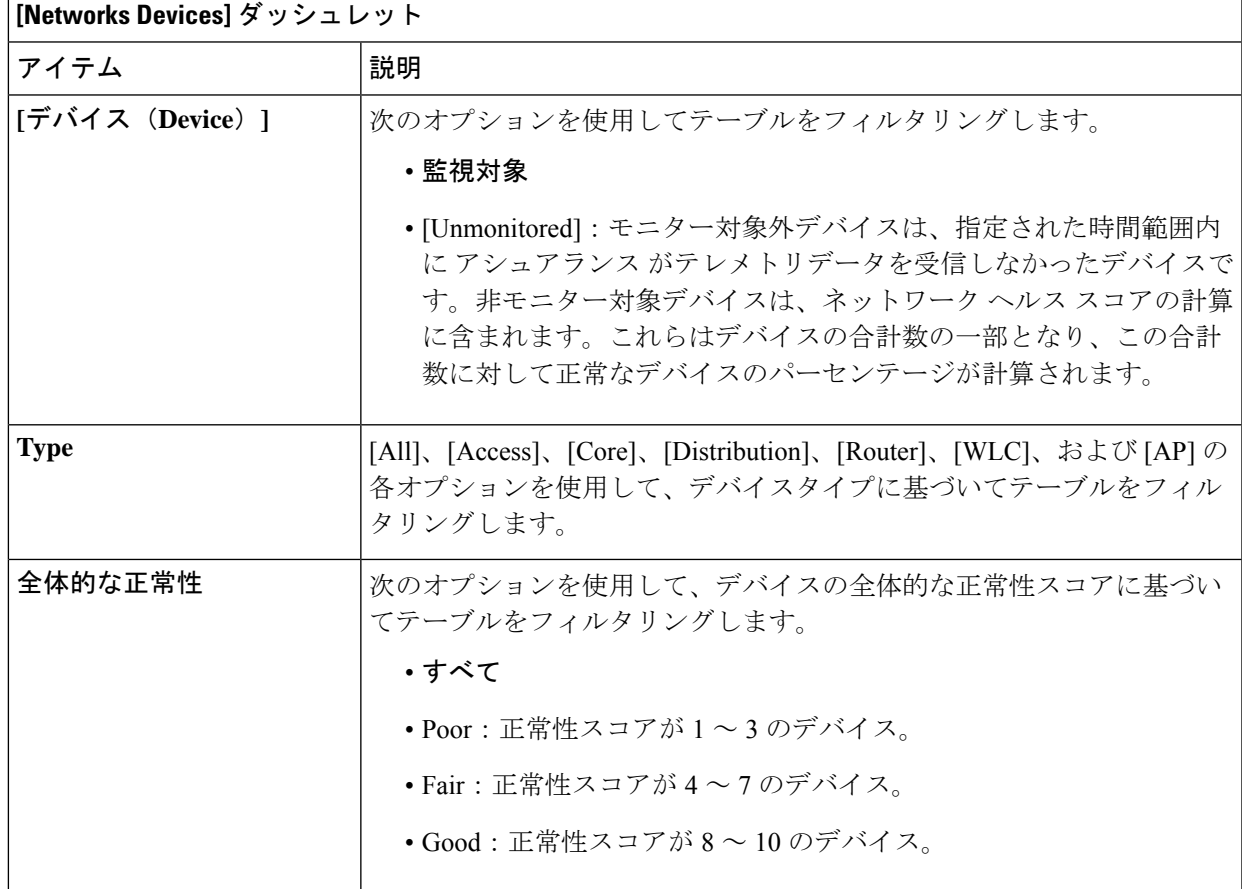

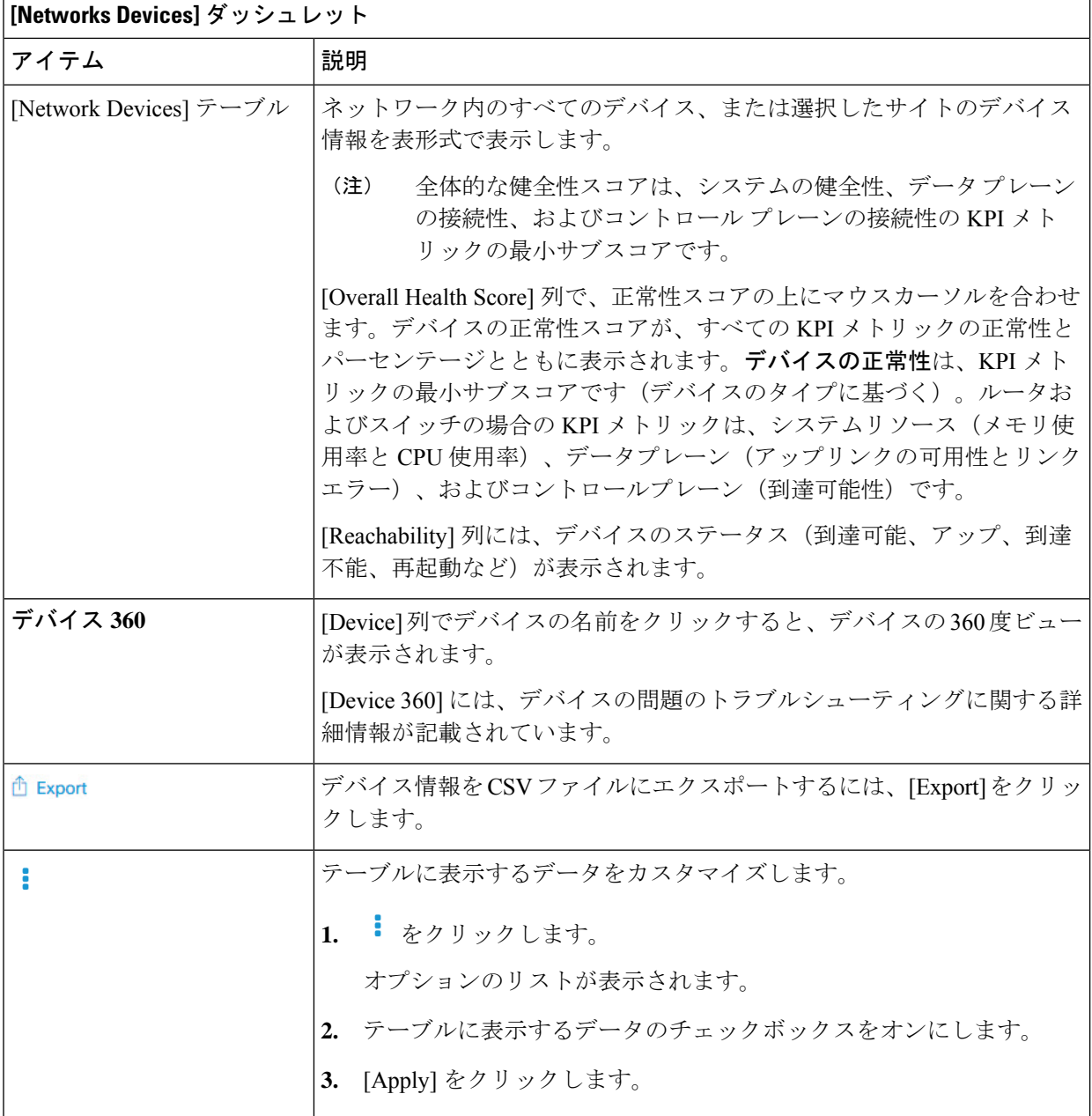

ステップ **11** 次の機能には、PoE ダッシュレットを使用します。

### **PoE** 動作状態の分布ダッシュレット

ネットワーク内のPoE対応デバイスの数が表示されます。PoEで供給されているかどうかに基づいて、 色分けされたチャートでデバイスの数が示されます。PoEで供給していないデバイスについては、その 理由に応じてさらに分類されます。

[Latest] タブには、10 分間のスナップショットビューが表示されます。

[Trend] タブには、次の情報が表示されます。

- 時間範囲の設定で [24 hours] を選択した場合、トレンドチャートには 24 時間の範囲全体で 10 分の データポイントが表示されます。
- 時間範囲の設定で 24 時間を超える時間を選択した場合、トレンドチャートには、時間範囲全体に 対して1時間のデータポイント(10分のデータから集約)が表示されます。
	- 表示されるデータポイントは、対応する 10 分または 1 時間の開始時刻です。たとえば、 10:00 〜 10:10 の間に受信されたすべてのデータは、時刻値 10:00 で表示されます。同様 に、毎時ウィンドウでは、10:00〜11:00の間に受信されたデータは、10:00のタイムスタ ンプで表示されます。このデータポイントは、対応するウィンドウの終了後に使用可能 になります。 (注)

[ViewDetails]をクリックすると、追加の詳細情報を記載したスライドインペインが開きます。スライド インペインからチャートの色付きセグメントをクリックすると、チャートの下に表示されるテーブルの データを更新できます。

#### **PoE** 受電デバイスの分布ダッシュレット

現在 PoE を使用しているデバイスのうち、特定の基準に当てはまるデバイスの割合が表示されます。 ドロップドロップリストを使用して、次の基準を指定します。

### • 割り当て済み電力

• 受電デバイスクラス

[Latest] タブには、10 分間のスナップショットビューが表示されます。

[Trend] タブには、次の情報が表示されます。

- 時間範囲の設定で [24 hours] を選択した場合、トレンドチャートには 24 時間の範囲全体で 10 分の データポイントが表示されます。
- 時間範囲の設定で 24 時間を超える時間を選択した場合、トレンドチャートには、時間範囲全体に 対して1時間のデータポイント(10分のデータから集約)が表示されます。
	- 表示されるデータポイントは、対応する 10 分または 1 時間の開始時刻です。たとえば、 10:00 〜 10:10 の間に受信されたすべてのデータは、時刻値 10:00 で表示されます。同様 に、毎時ウィンドウでは、10:00〜11:00の間に受信されたデータは、10:00のタイムスタ ンプで表示されます。このデータポイントは、対応するウィンドウの終了後に使用可能 になります。 (注)

[ViewDetails]をクリックすると、追加の詳細情報を記載したスライドインペインが開きます。スライド インペインからチャートの色付きセグメントをクリックすると、チャートの下に表示されるテーブルの データを更新できます。

電力負荷分散の分布ダッシュレット

PoE の電力負荷に基づくスイッチの割合が表示されます。

[Latest] タブには、10 分間のスナップショットビューが表示されます。

[Trend] タブには、次の情報が表示されます。

- 時間範囲の設定で [24 hours] を選択した場合、トレンドチャートには 24 時間の範囲全体で 10 分の データポイントが表示されます。
- 時間範囲の設定で 24 時間を超える時間を選択した場合、トレンドチャートには、時間範囲全体に 対して 1 時間のデータポイント(10 分のデータから集約)が表示されます。
	- 表示されるデータポイントは、対応する 10 分または 1 時間の開始時刻です。たとえば、 10:00 〜 10:10 の間に受信されたすべてのデータは、時刻値 10:00 で表示されます。同様 に、毎時ウィンドウでは、10:00〜11:00の間に受信されたデータは、10:00のタイムスタ ンプで表示されます。このデータポイントは、対応するウィンドウの終了後に使用可能 になります。 (注)

[ViewDetails]をクリックすると、追加の詳細情報を記載したスライドインペインが開きます。スライド インペインからチャートの色付きセグメントをクリックすると、チャートの下に表示されるテーブルの データを更新できます。

#### **PoE** インサイトダッシュレット

現在 PoE を使用しているデバイスのうち、次の PoE テクノロジーをサポートするように設定されてい るデバイスや IEEE に準拠しているデバイスの割合が表示されます。

- 無停止型 **POE**
- 高速 **PoE**
- **IEEE** 準拠
- **UPOE+**

ドロップダウンリストを使用して、特性を選択します。

[ViewDetails]をクリックすると、追加の詳細情報を記載したスライドインペインが開きます。スライド インペインからチャートの色付きセグメントをクリックすると、チャートの下のテーブルに表示される データを更新できます。

ステップ **12** [Network Devices Reachability] ダッシュレットを使用して、次の情報を表示します。

#### **[Network Devices Reachability]** ダッシュレット

色分けされたチャートには、ルータ、スイッチ、およびワイヤレスコントローラのデバイス到達可能性 ステータスに関する情報が表示されます。

#### • **Reachable**

#### • **Unreachable**

[Latest] タブには、5 分間のスナップショットビューが表示されます。

[Trend] タブには、時間範囲の設定で選択した時間範囲のトレンドビューが表示されます。たとえば、 時間範囲を過去 3 時間に設定すると、[Trend] タブには 3 時間のデータが表示されます。

[ViewDetails]をクリックすると、追加の詳細情報を記載したスライドインペインが開きます。スライド インペインで、タイムラインスライダにカーソルを合わせると、ネットワークデバイスの一定期間の到 達可能性ステータスを表示できます。ロールとロケーションに基づく上位デバイスの到達可能性ステー タス数が、水平バーグラフとしてタイムラインスライダの下に表示されます。

水平バーとして表示されるデータを選択し、[All]、[Access]、[Core]、[Distribution]、[ Router]、[WLC] の各オプションを指定すると、到達可能性ステータス、デバイスタイプ、およびロケーションに基づい て処理中のテーブルをフィルタリングできます。

# <span id="page-13-0"></span>デバイスの健全性のモニターとトラブルシューティング

この手順を使用して特定のデバイスに関する詳細情報を表示して、対処する必要がある潜在的 な問題が存在するかどうかを判断します。

ステップ **1** Cisco DNA Center GUI で [Menu] アイコン( )をクリックし、アシュアランス > の **[Health]** を選択しま す。

[Overall Health] ダッシュボードが表示されます。

ステップ **2** [Network] タブをクリックします。

[Network health] ダッシュボードが表示されます。

- ステップ **3** 次のいずれかを実行します。
	- [Network Devices] ダッシュレットの [Device Name] 列で、デバイス名をクリックします。
	- [検索(Search)] フィールド(右上隅にあります)で、デバイス名、IP アドレス、または MAC アド レスを入力します。

[Client 360] ウィンドウに、クライアントデバイスの 360 度ビューが表示されます。

図 **2 : [**デバイス **360**(**Device 360**)**]** ウィンドウ

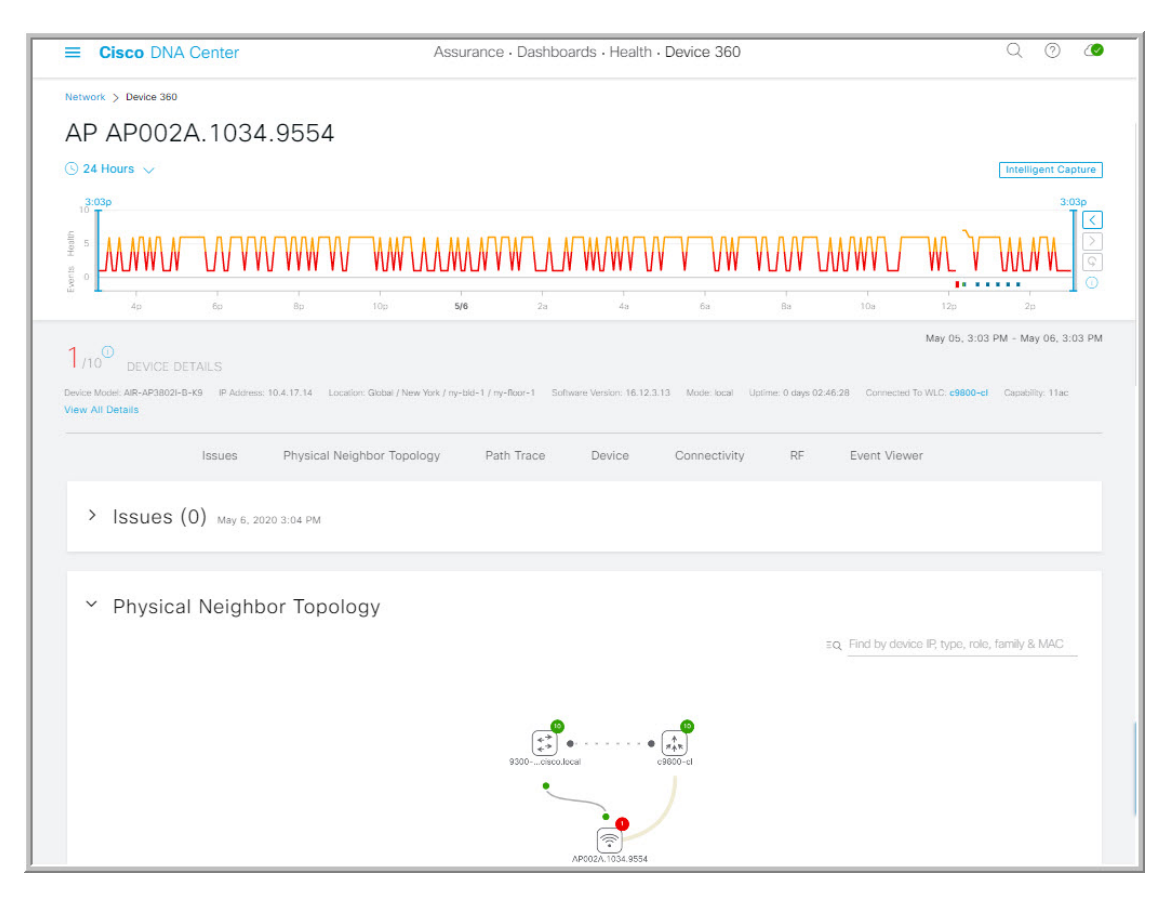

- ステップ4 左上隅にある時間範囲設定 ( 324 Hours v) をクリックして、ウィンドウに表示されるデータの時間範囲を 指定します。
	- a) ドロップダウンメニューから、時間範囲として [3 hours]、[24 hours]、または [7 days] を選択します。
	- b) 開始日付と時刻、終了日付と時刻を指定します。
	- c) [Apply] をクリックします。
- ステップ **5** ウィンドウの右上隅にある[IntelligentCapture]をクリックすると、特定のネットワークデバイスのキャプ チャされたオンボーディングおよびデータパケットを表示、モニターリング、およびトラブルシューティ ングして、対処する必要がある潜在的な問題が存在するかどうかを確認できます。RF[統計情報の表示と](b_cisco_dna_assurance_2_1_2_ug_chapter16.pdf#nameddest=unique_32) [アクセスポイントのスペクトル解析データの管理](b_cisco_dna_assurance_2_1_2_ug_chapter16.pdf#nameddest=unique_32) を参照してください。
	- インテリジェント キャプチャはすべての AP モデルでサポートされていません。[Intelligent Capture] が表示されない場合は、AP がサポート対象のモデルであること、また AP が [Network Health] ダッシュボード上の場所に割り当てられていることを確認します。 (注)
- ステップ **6** タイムラインスライダを使用すると、一定期間のネットワークデバイスに関する正常性およびイベント 情報を表示できます。タイムラインスライダには、次の機能があります。
	- [Health]:タイムラインスライダの上にカーソルを合わせると、5 分の時間枠におけるクライアント の正常性スコアと KPI が表示されます。デバイスの正常性スコアは、すべての KPI 正常性スコアの 最小値です。

グラフをダブルクリックすると、1 時間の期間タイムラインスライダが表示されます。

1時間を超えて情報を表示する場合は、タイムラインスライダを必要な時間範囲に手動で移 動します。 (注)

タイムラインをダブルクリックすると、1時間の期間タイムラインスライダが表示されます。ウィン ドウ全体が更新され、該当する1時間の最新情報が表示されます。各カテゴリ([Issues]、[Connectivity] など)の横のタイムスタンプも更新される点に注意してください。

• [Events]:イベントデータは、色分けされた垂直バーとしてグラフに表示されます。緑の垂直バー は、成功したイベントを示し、赤の垂直バーは失敗したイベントを示します。

各垂直バーは、5分の時間枠を表します。各5分間ウィンドウに、複数の重要イベントが生成される 場合があります。垂直バーにマウスカーソルを合わせると、イベントに関する詳細情報を取得でき ます。

ステップ **7** タイムラインの下の [Device Details] 領域で、デバイスの正常性スコアを確認できます。

デバイスの正常性スコアの詳細は次のとおりです。

- [Switch]:スイッチの正常性スコアは、次のパラメータの最小サブスコアです。メモリ使用率、CPU 使用率、リンクエラー、リンク破棄、アップリンクの可用性、コントロールパネルへの到達可能性。 また、ファブリックデバイスの場合は、コントロールプレーンノードへの接続が含まれます。詳細 については、「スイッチ ヘルス スコア (37 [ページ\)」](#page-36-0)を参照してください。
	- [Switches]:アップリンク可用性は、インフラストラクチャのリンクに基づいています。 (注)

[Cisco StackWise Virtual]:アップリンクの可用性は、インフラストラクチャリンク、Cisco StackWise Virtualリンク(SVL)、およびデュアルアクティブ検出(DAD)リンクに基づい ています。CiscoStackWise Virtual [と制限事項について](#page-22-0) (23 ページ)を参照してください。

[Cisco StackWise]:アップリンクの可用性は、インフラストラクチャリンクおよび Cisco StackWise リンクに基づいています。Cisco StackWise [と制限事項について](#page-23-0) (24 ページ) を 参照してください。

- [Router]:ルータの正常性スコアは、次のパラメータの最小サブスコアです。メモリ使用率、CPU使 用率、リンクエラー、リンク破棄、アップリンクの可用性、コントロールパネルへの到達可能性。 詳細については、「ルータ ヘルス スコア (39 ページ) 」を参照してください。
	- (注) アップリンクの可用性は、インフラストラクチャリンクに基づいています。
- [AP]:APの正常性スコアは次のパラメータの最小サブスコアです。メモリ使用率、CPU使用率、リ ンクエラー、無線使用率、干渉、ノイズ、電波品質。詳細については、「AP [ヘルス](#page-38-1) スコア (39 [ページ\)」](#page-38-1)を参照してください。
- [Wireless Controller]:WLC の正常性スコアは、次のパラメータの最小サブスコアです:メモリ使用 率、空きタイマー、空きメモリバッファ(MBufs)、作業キュー要素(WQE)プール、パケットプー ル、リンクエラー。ファブリック ワイヤレス コントローラの場合、コントロール プレーン ノード への接続が含まれます。詳細については、「ワイヤレス [コントローラのヘルス](#page-40-0) スコア (41 ペー [ジ\)」](#page-40-0)を参照してください。

ヘルス スコアの色は、その重大度を示します。正常性は 1 ~ 10 のスケールで測定され、10 が最高スコ アになります。スコア 0 は、データを取得できなかったことを示します。

- ●: 重大レベルの問題。ヘルス スコアの範囲は1~3です。
- $\bullet$ : 警告。ヘルス スコアの範囲は4~7です。
- ●:エラーまたは警告はありません。ヘルス スコアの範囲は8~10です。
- ●:使用できるデータがありません。ヘルス スコアは0です。
- ステップ **8** タイムラインの下の [Device Details] 領域を使用して、デバイスに関する最新情報を確認できます。これ には、デバイスが配置されているビルディングやフロア、デバイスモデル、IP アドレス、デバイスにイ ンストールされているソフトウェアのバージョン、デバイスロール、HA ステータス、IP アドレスまた は MAC アドレス、稼働時間などが含まれます。
	- **Cisco StackWise Virtual** の場合、[Stack Status: Stackwise Virtual] と [StackWise Virtual Domain] の 2 つの追加要素が表示されます。 (注)

**CiscoStackWise** の場合、[StackWise] という追加要素とスタック内のスイッチ数が表示されます (例:[StackWise (2)])。スタックには最大 8 台のスイッチを設定できます。

- ステップ **9** [View Details] 領域で [View All Details] をクリックすると、一般的な情報、ネットワーク情報、ラックロ ケーションなど、デバイスの他の属性を表示するスライドインペインが開きます。
- ステップ **10** [Issues] カテゴリを使用して、対処する必要がある問題を確認できます。

問題は、タイムスタンプに基づいて一覧表示されます。直近の問題が最初にリストされます。

問題をクリックするとスライドインペインが開き、問題の説明、影響、および推奨されるアクションな ど、対応する詳細情報が表示されます。

スライドインペインでは、次の操作を実行できます。

- この問題を解決するには、次の手順を実行します。
- **1.** ドロップダウンリストから [Resolve] を選択します。
- 2. [解決済みの問題 (Resolved Issues) ]をクリックすると、解決済みの問題の一覧が表示されます。
- 問題を無視するには、次の手順を実行します。
- **1.** ドロップダウンリストから [Ignore] を選択します。
- **2.** スライダで問題を無視する時間数を設定します。
- **3.** [Confirm] をクリックします。
- **4.** 無視された問題の一覧を表示するには、[Ignored Issues] をクリックします。
- ステップ **11** [Physical Neighbor Topology] カテゴリを使用して、デバイスのトポロジと隣接するデバイスへの接続方法 を確認できます。

次を実行できます。

• ノードをクリックして、ノードに関する情報が表示されたスライドインウィンドウを表示します。

- 2 つのデバイス間のリンクをクリックすると、その特定のリンクに関する詳細(リンクに対応する ポート/インターフェイス、管理ステータス、ポートモードなど)が表示されます。
- •リンクエンド(ドット)にカーソルを合わせると、リンクのステータスが表示されます。
- デバイスのグループにカーソルを合わせて、ポップアップから [View Devices List] をクリックする と、デバイスのリストとその詳細が表示されます。
- [Onboarding]エリアの右上隅にある[Search]フィールドで、特定のデバイスを検索できます。特定の ノードが選択され、デバイスの対応する情報が表示されます。
	- AP 360 では、2 GHz および 5 GHz のクライアントが表示されます。これら 2 つのクライア ントからの点線のリンク回線はクリックできません。また、APからワイヤレスコントロー ラへのリンク回線とワイヤレスコントローラから AP へのリンク回線はクリックできませ  $\lambda$ (注)
	- Cisco StackWise Virtual および Cisco StackWise には、スタックのアイコン(ニ)が表示され ます。 (注)

Cisco StackWise Virtual または Cisco StackWise が含まれているパスには、パストレースでス イッチのアイコンが表示されます。

- ステップ **12** [Event View] カテゴリを使用して、デバイスのイベントの監査証跡を確認できます。
	- [For APs]:シナリオと、各シナリオにつながる一連のサブイベントが表示されます。これにより、 どのサブ イベントの間に問題が発生したのかを特定できます。送信電力の変更、RF チャネルの変 更、無線のリセットなどの Radio Resource Management(RRM; 無線リソース管理)イベントが表示 されます。

イベントビューアテーブルは、イベントが発生したときの理由コードやタイムスタンプなどの問題 に関する情報を提供します。イベントをクリックすると、右側のペインにそのイベントに関する詳 細情報が表示されます。

- [For switches and routers]:エラー以上の重大度(緊急、アラート、クリティカル)を持つすべての syslog、アップ/ダウンしているあらゆるリンクのイベント、デバイスの到達可能性または非到達可 能性イベントがイベントビューアに記録されます。加えて、エラーレベルより重大度が低い syslog (警告、通知、および情報)の選択されたリストのみが表示されます。選択した syslog メッセージ のリストについては、[スイッチおよびルータのエラーレベルに満たない選択済み](#page-21-0) Syslog (22 ペー [ジ\)](#page-21-0) を参照してください。イベントをクリックすると、右側のペインにそのイベントに関する詳細 情報が表示されます。
- ステップ **13** [Path Trace] カテゴリを使用して、パストレースを実行できます。

[新しいパストレースの実行 (Run New Path Trace) ] をクリックすると、指定した送信元デバイスと接続 先デバイス間のネットワークトポロジが表示されます。トポロジには、パスの方向とパスに沿ったデバ イスが、その IP アドレスを含めて含まれます。ディスプレイには、パスに沿ったデバイスのプロトコル (**Switched**、**STP**、**ECMP**、**Routed**、**Trace Route**)や、その他のソース タイプも表示されます。

パス [トレースの実行を](b_cisco_dna_assurance_2_1_2_ug_chapter17.pdf#nameddest=unique_130)参照してください。

ステップ **14** [Application Experience] カテゴリをクリックすると、ネットワークで実行中のアプリケーションが表示さ れます。

> メトリックをチャート形式で表示するには、テーブル内のアプリケーションの横にあるラジオ ボタンを クリックします。関連する情報を示すスライドインペインが開きます。

> [アプリケーションエクスペリエンスとアプリケーションの可視性についてお](b_cisco_dna_assurance_2_1_2_ug_chapter9.pdf#nameddest=unique_131)よ[びホストのアプリケーショ](b_cisco_dna_assurance_2_1_2_ug_chapter9.pdf#nameddest=unique_132) ン [エクスペリエンスの表示を](b_cisco_dna_assurance_2_1_2_ug_chapter9.pdf#nameddest=unique_132)参照してください。

(注) このカテゴリは、ルータのみに表示されます。

ステップ **15** [Detail Information] カテゴリを使用して、デバイスの KPI の一定期間の履歴を確認できます。

次の各タブをクリックすると、それぞれに対応する詳細が表示されます。

### **[Device Info]** タブ

CPU、メモリ、稼働時間など、デバイスの詳細が表示されます。

### **[Connectivity]** タブ

デバイスのネットワークとの接続の正常性に関する情報が表示されます。このタブは、AP に対して表 示されます。

• [Traffic] : 無線のトラフィック (Mbps 単位) が表示されます。Rx (レシーバ) データ パケットと Tx (トランスミッタ) データ パケット (バイト単位) が、色分けされた線でチャートに表示され ます。

グラフの時間インスタンスの上にカーソルを重ねて、特定の日時に送信または受信されたトラフィッ ク量 (Rx または Tx) を表示します。

• [ClientCount]:無線対応のクライアントの数が表示されます。クライアント数は、チャート上に色 分けされた線で表示されます。

グラフの時間インスタンスの上にカーソルを重ねて、特定の日時に AP に接続されたクライアント 数を表示します。

• [LinkError]:インターフェイスに関する情報を表示するには、チャートの右側でインターフェイス の横のチェックボックスをオンにします。選択したインターフェイスに基づき、各インターフェイ スのエラー割合が、チャート上に色分けされた線で表示されます。

グラフの時間インスタンスの上にカーソルを重ねて、特定の日時のエラー割合を表示します。最大 5 つのインターフェイスを選択できます。

- [Retries]:無線接続の再試行回数が再試行チャートに表示されます。
	- リンクエラーについては、インフラストラクチャリンクだけが考慮されます。インフラ ストラクチャリンクとは、ネットワークデバイス(スイッチ、ルータ、ワイヤレスコン トローラ、AP など)を接続するトポロジカルリンクを指します。 (注)

### **[RF]** タブ

このタブは、AP とワイヤレスクライアントに対して表示されます。

- [RF] タブには、[Radio 0]、[Radio 1]、[Radio 2] のようにそれぞれの無線に対応するタブがありま す。それぞれの無線のタブをクリックすると、その無線のチャネル使用率、干渉、ノイズ、電波品 質、通信時間の効率、クライアントごとのワイヤレス遅延の分布などのチャートが表示されます。
	- **[RF]** タブの制限 (注)
		- 3つの無線がある AP (Cisco Catalyst 9130 AP など)を 17.2 以降のバージョンのワイヤレ スコントローラに接続した場合、デバイスで 3 つすべての無線がサポートされ、[RF] タ ブに3つの無線(無線0、無線1、および無線2)が表示されます。

同じ AP を 17.1 以前のバージョンのワイヤレスコントローラに接続した場合、デバイス では2つの無線がサポートされ、[RF] タブに2つの無線(無線0と無線1)が表示され ます。

ただし、APを新しいバージョンから古いバージョンのワイヤレスコントローラ (17.2 以 降から17.1以前)に移行した場合は、最初に検出された 3 つの無線(無線 0、無線 1、無 線 2) が [RF] タブにそのまま表示されます。

• AP の 5 GHz 無線については、動的周波数選択(DFS)レーダーイベントに関する情報を提供する [DFS] タブが表示されます。

### **[**インターフェイス(**Interfaces**)**]** タブ

[All]、[Access]、[Auto]、[Routed]、[Trunk]のポートタイプのタブがあります。クリックするタブに基づ いて、テーブルが更新されます。

**Cisco StackWise Virtual**:[Interfaces] タブに、追加で [SVL] と [DAD] の 2 つのポートタイプの タブがあります。 (注)

**Cisco StackWise**:[Interfaces] タブに、追加で [StackWisePort] のポートタイプのタブがありま す。

名前、説明、動作ステータス、リンク速度などのインターフェイス情報を含むテーブルが表示されま す。インターフェイステーブルのカラムはソートできます。ただし、新しいパラメータを使用してカラ ムをソートしようとすると、拡張インターフェイスリストが折りたたまれます。

[Link Speed] データの列には、インターフェイスまたは物理ポートの速度容量が表示されま す。ポートが特定の速度にネゴシエートされた場合は、ネゴシエートされた速度が表示され ます。 (注)

特定の日時のインターフェイスに関する動作ステータスをチャート形式で表示するには、インターフェ イスの横にあるチェックボックスをオンにします。[Interface Availability]、[Utilization]、 [Error] 、およ び [Link Discard] チャートがテーブルの下に表示されます。最大 5 つのインターフェイスを選択できま す。デフォルトでは、テーブル内の最初のインターフェイスが選択されます。

### **[Fabric]** タブ

到達可能性やアップリンクステータスのチャートなどのファブリック KPI が表示されます。このタブ は、ファブリックドメインに対して表示されます。

アップリンク ステータス チャートには、ファブリックアンダーレイの自動化を使用してファ ブリックをプロビジョニングする場合にのみデータが表示されます。 (注)

### **[PoE]** タブ

デバイスのPower over Ethernet (PoE) テレメトリが表示されます。このタブは、PoE対応スイッチに対 して表示されます。

[POWER SUMMARY] セクションには、スイッチの全体的な PoE テレメトリが表示されます。

- [Power Budget]:PoE 対応デバイス用にスイッチから割り当てられている合計電力。
- [Used Power]:PoE 対応デバイスにスイッチから供給されている電力。
- [Remaining Power]:PoE 対応デバイスで使用可能な未使用の電力。
- [Power Usage]:PoE 対応デバイスにスイッチから供給されている電力の割合。この値は、[Used Power] の値を [Power Budget] の値で割った値になります。

[Module Power Details] セクションには、PoE に電力を供給するスイッチのコンポーネントのリストが表 示されます。

[PoE Interfaces] セクションには、スイッチのインターフェイスに接続されている PoE 対応デバイスのリ ストがテーブルの形式で表示されます。セクションの上部に、現在オフになっているインターフェイス の数が表示されます。

このテーブルは次の方法でカスタマイズできます。

- テーブルの上にある [POE CONFIG]、[ADMIN STATUS]、および [POE OPER STATUS (SIGNAL PAIR)] のフィルタを使用して、選択した値に基づいてテーブルに表示されるインターフェイスを フィルタ処理できます。
- 検索バーを使用して、特定のインターフェイス、PoE対応デバイス、またはテーブルの列のその他 の値を検索できます。
- をクリックするとメニューが開き、特定のデータの種類の列を追加および削除できます。

#### **[StackWise Virtual]** タブ

Cisco StackWise Virtual に関する情報(シリアル番号、製品 ID、MAC アドレス、ロール、状態、優先 度、稼働時間、ポート番号など)を示すテーブルが表示されます。

このタブは、Cisco StackWise Virtual に対して表示されます。

### **[StackWise]** タブ

CiscoStackWise に関する情報(シリアル番号、製品 ID、MAC アドレス、ロール、状態、優先度、隣接 するスイッチの番号など)を示すテーブルが表示されます。

このタブは、Cisco StackWise に対して表示されます。

## <span id="page-21-0"></span>スイッチおよびルータのエラーレベルに満たない選択済み **Syslog**

次の表に、[Device 360] ウィンドウの [Event Viewer] に表示される、エラーレベル(警告、通 知、情報)に満たない syslog メッセージの選択済みリストを示します。

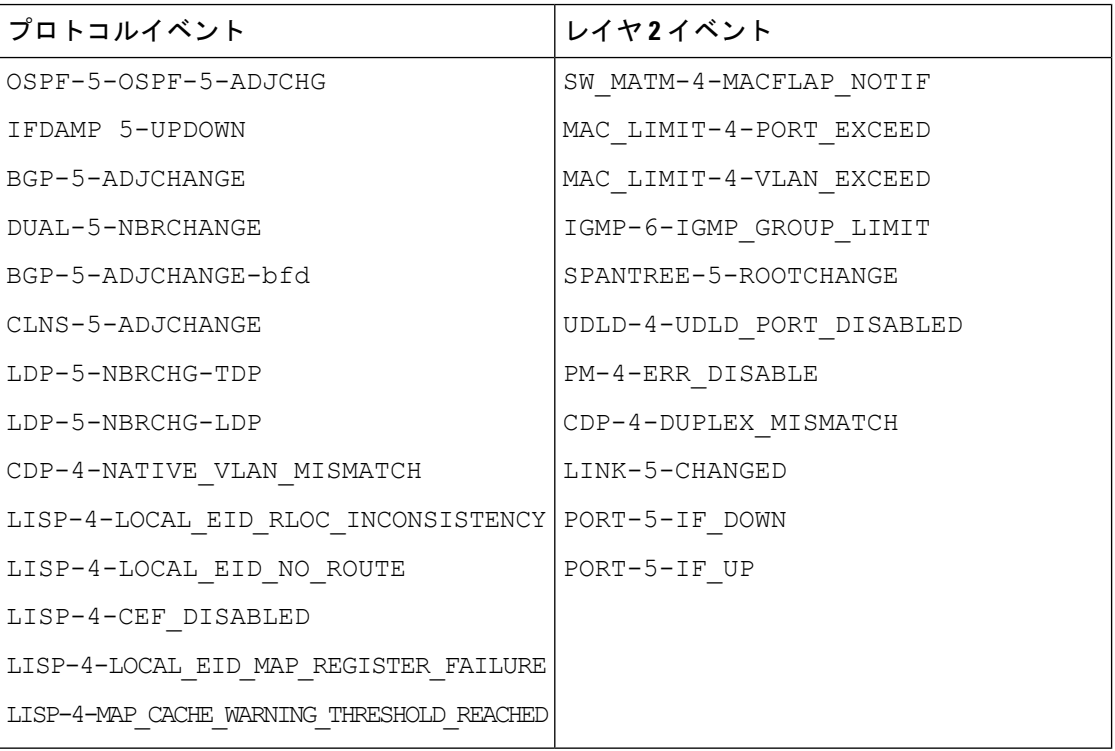

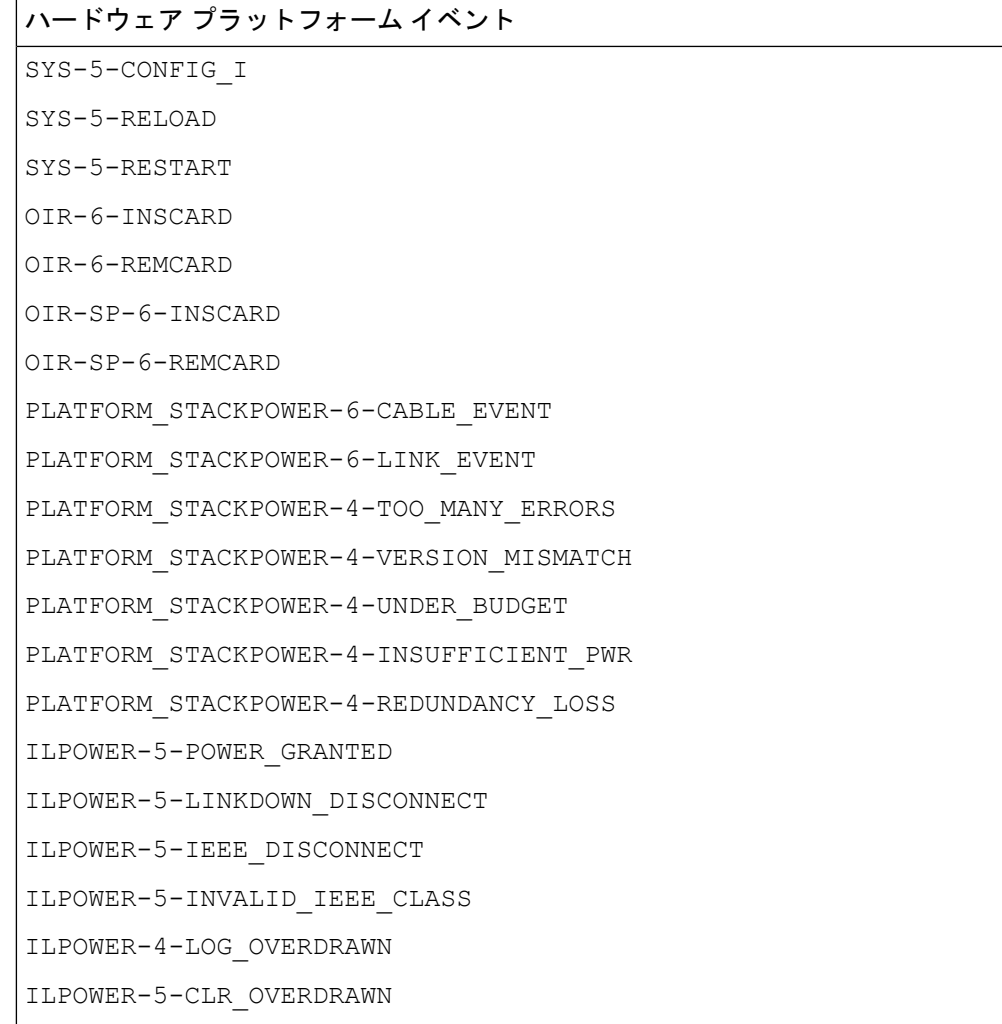

## <span id="page-22-0"></span>**Cisco StackWise Virtual** と制限事項について

CiscoStackWise Virtual はネットワークシステムの可視化技術です。2 台の物理スイッチが 40-G または 10-G イーサネット接続を使用して 1 台の論理的な仮想スイッチとして動作することを 可能にします。

### **StackWise Virtual** 対応デバイス

次の表に、StackWise Virtual をサポートする Cisco Catalyst スイッチを示します。

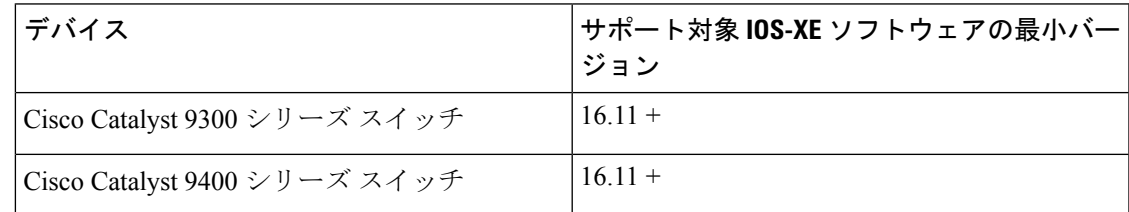

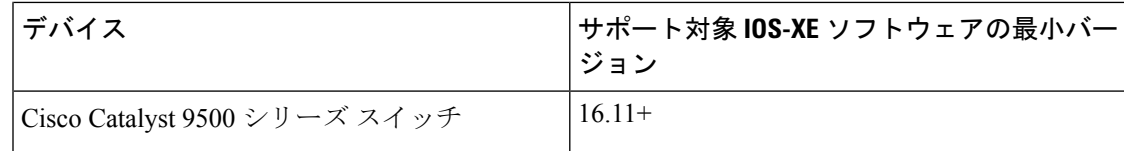

#### **StackWise Virtual** の制限事項

Cisco StackWise Virtual には、次の既知の制限事項があります。

- Cisco StackWise Virtual を設定した後も、2 番目のスイッチはインベントリに表示されたま まになります。独自の IP アドレスがないため、応答を停止します。回避策として、次が 可能です。
- **1.** インベントリから 両方のスイッチを削除します。ネットワーク [デバイスの削除を](b_cisco_dna_assurance_2_1_2_ug_chapter4.pdf#nameddest=unique_110)参 照してください。
- **2.** StackWiseVirtualを設定します(2つのスイッチを1つの仮想スイッチに設定します)。
- **3.** デバイスを検出します。IP[アドレス範囲を使用したネットワークの検出](b_cisco_dna_assurance_2_1_2_ug_chapter4.pdf#nameddest=unique_50)、CDP[を使用](b_cisco_dna_assurance_2_1_2_ug_chapter4.pdf#nameddest=unique_51) [したネットワークの検出、](b_cisco_dna_assurance_2_1_2_ug_chapter4.pdf#nameddest=unique_51)またはLLDP [を使用したネットワークの検出](b_cisco_dna_assurance_2_1_2_ug_chapter4.pdf#nameddest=unique_52)を参照してく ださい。

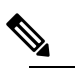

 $\hat{H}$  StackWise Virtual が検出されると、1台のスイッチ がアクティブな役割を果たし、もう 1 台はスタン バイの役割を果たします。スタック内の両方のス イッチは、1 つのプライマリ管理 IP アドレスに関 連付けられます。

- CiscoStackWise Virtual を削除すると、2 つのスイッチは独立します。両方が同じ IP アドレ スを持ち、デュアルアクティブ検出(DAD)状態で動作します。回避策として、次が可能 です。
- **1.** 2 番目のスイッチで別の IP アドレスを設定します。
- **2.** デバイスをもう一度検出します。IP [アドレス範囲を使用したネットワークの検出](b_cisco_dna_assurance_2_1_2_ug_chapter4.pdf#nameddest=unique_50)、 CDP [を使用したネットワークの検出、](b_cisco_dna_assurance_2_1_2_ug_chapter4.pdf#nameddest=unique_51)またはLLDP [を使用したネットワークの検出](b_cisco_dna_assurance_2_1_2_ug_chapter4.pdf#nameddest=unique_52)を 参照してください。

### <span id="page-23-0"></span>**Cisco StackWise** と制限事項について

CiscoStackWiseテクノロジーは、スイッチで構成されるスタックの能力をまとめて活用する革 新的な新しい手段を提供します。個別のスイッチがインテリジェントに結合され、32 Gbps の スイッチングスタックの相互接続により1つのスイッチングユニットが形成されます。スタッ ク内のすべてのスイッチが設定情報とルーティング情報を共有することで、単一のスイッチン グユニットを作り上げます。

### **Cisco StackWise** 対応デバイス

Cisco StackWise をサポートするデバイスを次に示します。

- Cisco Catalyst 3650 シリーズ スイッチ
- Cisco Catalyst 3850 シリーズ スイッチ
- Cisco Catalyst 9300 シリーズ スイッチ

#### **StackWise** の制限事項

Cisco StackWise には、次の既知の制限事項があります。

- リングのステータスが **Device 360** ヘッダーに表示されません。
- リンク速度の情報は、**[Detail Information]** > **[Interfaces]** タブに表示されません。

# <span id="page-24-0"></span>ネットワークデバイスの正常性スコアの設定

ネットワークデバイスの正常性スコアを設定するには、次の手順を実行します。KPIのしきい 値を変更し、計算に含めるKPIを指定すると、ネットワークデバイスの正常性スコアの計算を カスタマイズできます。

ステップ1 Cisco DNA Center GUI で [Menu] アイコン (=) をクリックして アシュアランス > [Manage] > [Health Score **Settings]** の順に選択します。

[Health Score] ウィンドウが表示されます。

- **ステップ2** ネットワークデバイスカテゴリのタブをクリックして、正常性スコアの計算設定をカスタマイズします。 このタブには、ネットワークデバイスタイプの正常性スコアの計算に影響する KPI が表示されます。
- ステップ **3** [KPI Name] 列で、KPI 名のリンクをクリックします。 KPI のスライドインペインが表示されます。
- ステップ **4** KPI の正常性スコアを次のように設定します。
	- a) 定量的 KPI しきい値の場合は、良好な正常性スコアと見なすしきい値をカスタマイズできます。
	- b) 正常性と問題の設定の間で共通の KPI しきい値を同期または同期解除するには、[Synced] トグルボタ ンを使用します。正常性または問題の設定ページから同期した場合は、逆に同期されます。
	- c) 正常性スコアの計算から KPI を削除するには、[Included in Device health Score] チェックボックスをオフ にします。

ネットワークデバイスの正常性スコアは、含まれるすべての KPI の中で最も低いスコアで す。 (注)

制約事項 正常性スコアの計算には、少なくとも 1 つの KPI を含める必要があります。

- ネットワークデバイスの KPI 正常性スコアを表示する際、除外された KPI には正常性スコ アの代わりに「NA」と表示されます。 注目
- d) デフォルト設定に戻すには、カーソルを [View Default Setting] の上に置いて、[ ✔ Use default] をクリッ クします。
- ステップ **5** [Apply] をクリックします。

確認のダイアログボックスが表示されます。

# <span id="page-25-0"></span>**Power over Ethernet**(**PoE**)テレメトリ

### **PoE** テレメトリについて

Power over Ethernet (PoE) テレメトリを使用してネットワーク内の PoE 対応デバイスをモニ ターできます。PoE テレメトリを使用すると、次の操作を実行できます。

- ネットワーク内のPoE対応デバイスの現在の動作状態を確認します。PoEで供給されてい ない PoE 対応デバイスについて、その理由を特定できます。
- ネットワーク内の PoE 対応デバイスに割り当てられている電力を確認します。
- ネットワーク内の PoE 対応デバイスで利用している PoE テクノロジーに関する情報を確 認します。
- PoE を供給するスイッチの電力負荷を確認します。
- PoEを供給するスイッチの電源の概要をモニターし、スイッチの電力バジェット、使用済 み電力、残り電力、電力使用状況などの情報を確認します。
- PoE を供給するスイッチに接続されている PoE 対応デバイスを確認します。
- アシュアランス の PoE 関連の問題について、PoE に潜在的な問題がある場合に通知を受 け取ります。

サポートされるプラットフォーム

PoEテレメトリは、IOS XEバージョン16.12.3s以降を搭載した次のプラットフォームでサポー トされています。

• Cisco Catalyst 9300 シリーズ スイッチ

- Cisco Catalyst 9400 シリーズ スイッチ
- Cisco Catalyst 3850 シリーズスイッチ

### <span id="page-26-0"></span>**PoE** テレメトリの設定ワークフロー

アシュアランス で PoE テレメトリと分析を有効にするには、必要な設定タスクを実行する必 要があります。基本的な設定ワークフローのタスクは次のとおりです。

**1.** PoE テレメトリに使用するネットワークデバイスで NETCONF を設定します。

詳細については、「PoE [テレメトリに使用するネットワークデバイスでの](#page-28-0) NETCONF の設 定 (29 [ページ\)](#page-28-0)」を参照してください。

**2.** Cisco DNA Center でテレメトリ設定を更新します。

詳細については、「PoE [テレメトリのテレメトリ設定の更新](#page-30-0) (31 ページ)」を参照して ください。

### 設定ワークフロー

PoE テレメトリの設定ワークフローは、Cisco DNA Center のソフトウェアバージョンと PoE テ レメトリをサポートするネットワークデバイスの設定によって異なる場合があります。

Cisco DNA Center リリース 2.1.2 の新規インストールの場合は、次の表を参照してください。

| VISUU DIVA UGIILGI () () A LILA VI MI ATHI A AH I A AH                                 |                                                                      |
|----------------------------------------------------------------------------------------|----------------------------------------------------------------------|
| ネットワーク デバイス設定                                                                          | 必要な設定タスク                                                             |
| • IOS XE のバージョンが 16.12.3s である。                                                         | 1. デバイスで NETCONF を有効にします。                                            |
| •NETCONFが無効になっている。                                                                     | 2. Cisco DNA Center でテレメトリ設定を更新<br>します。                              |
| • IOS XE のバージョンが 16.12.2 から<br>16.12.3s に SWIM でアップグレードされ<br>る。<br>•NETCONF が無効になっている。 | 1. デバイスで NETCONF を有効にします。<br>2. Cisco DNA Center でテレメトリ設定を更新<br>します。 |
| • IOS XE のバージョンが 16.12.2 から<br>16.12.3s に SWIM でアップグレードされ<br>る。<br>•NETCONF が有効になっている。 | 1. Cisco DNA Center でテレメトリ設定を更新<br>します。                              |

**Cisco DNA Center** リリース **2.1.2** の新規インストール

Cisco DNA Center 2.1.2 から Cisco DNA Center 1.3.3.0 へのアップグレードのの場合は、次の表を 参照してください。

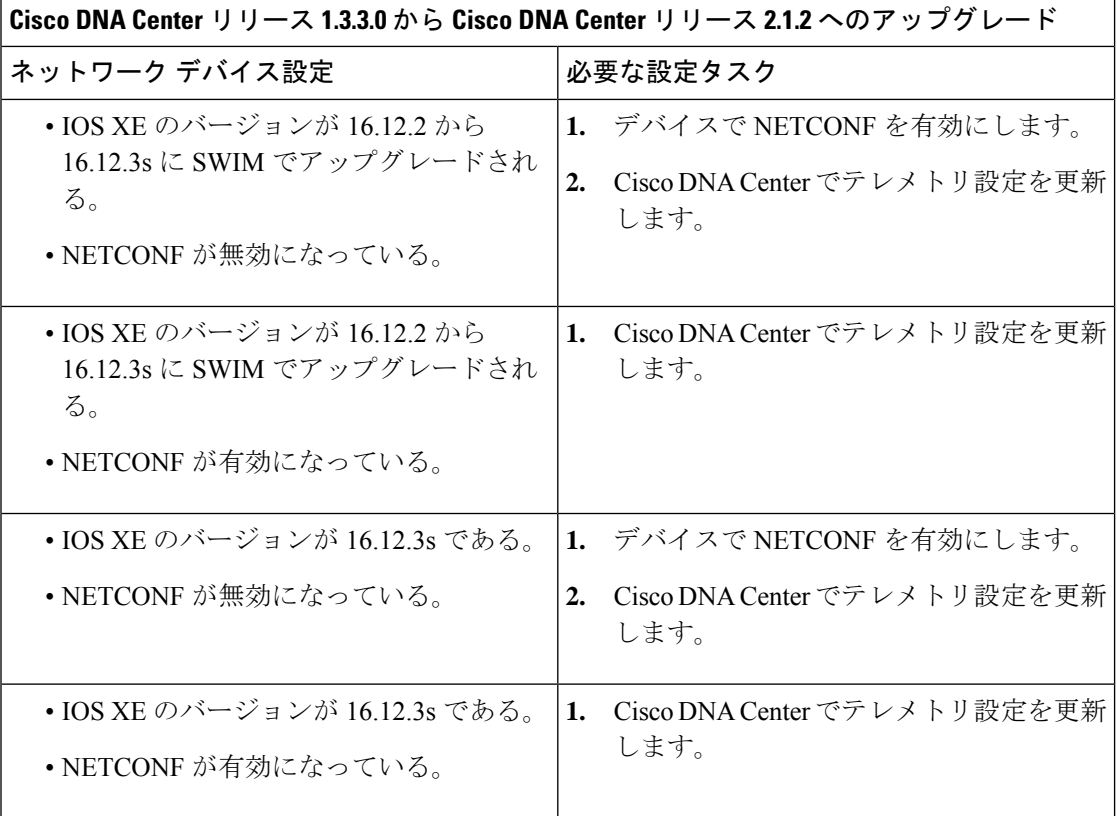

PoEテレメトリをサポートするネットワークデバイスのインベントリに変更がある場合は、次 の表を参照してください。

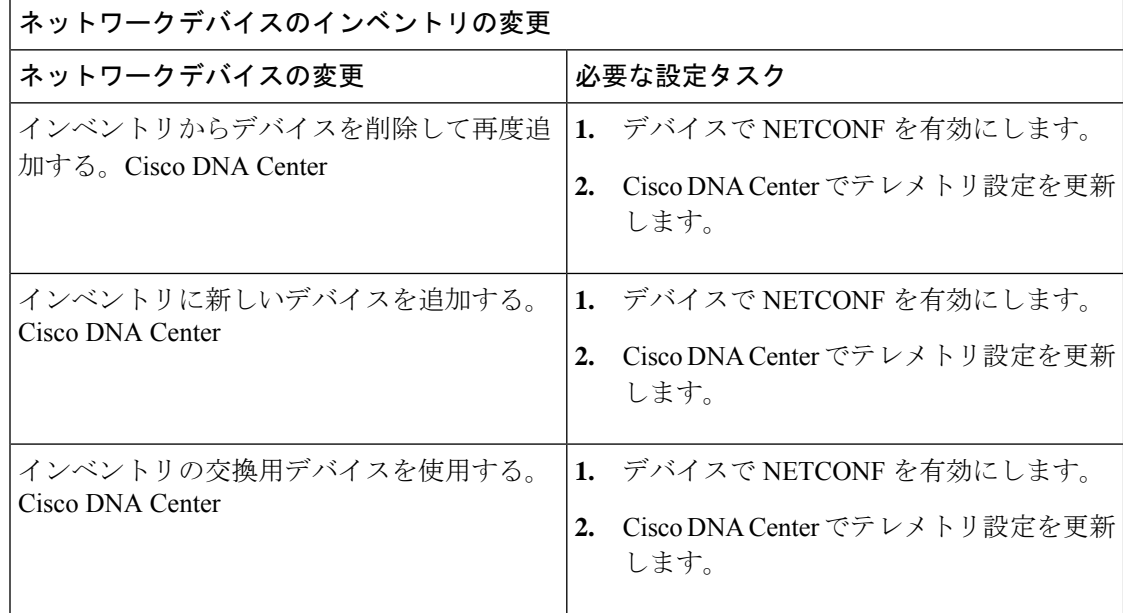

### <span id="page-28-0"></span>**PoE**テレメトリに使用するネットワークデバイスでの**NETCONF**の設定

この手順では、PoEテレメトリに使用するネットワークデバイスでNETCONFを設定する方法 を示します。PoEテレメトリを使用するには、サポートするネットワークデバイスでNETCONF が有効になっている必要があります。

### 始める前に

Cisco DNA Center とネットワークデバイスの設定によっては、PoE テレメトリを設定するため にこの手順を実行する必要がない場合もあります。詳細については、「PoE[テレメトリの設定](#page-26-0) [ワークフロー](#page-26-0) (27 ページ)」を参照してください。

- ステップ **1** 既存のネットワークデバイスの NETCONF ポートを設定します。
	- a) Cisco DNA Center GUI で [Menu] アイコン( )をクリックし、**[Provision]** > **[Inventory]** の順に選択し ます。

[Inventory] ウィンドウが表示されます。

- b) NETCONF が有効になるように設定するネットワークデバイスのチェックボックスをオンにします。
- c) **[Actions]** ドロップダウンリストから **[Inventory]** > **[Edit Device]** の順に選択します。
- d) [Type] ドロップダウン リストから、[Network Device] を選択します。
- e) [NETCONF] 領域を展開します。
- f) [Port] フィールドに、「**830**」と入力します。
	- NETCONF は、ネットワークデバイスの設定をインストール、操作、削除するメカニズムで す。 (注)
- g) [更新(Update)] をクリックします。 デバイスの NETCONF ポートが設定されます。
- ステップ **2** [Template Editor] で NETCONF 設定のプロジェクトを作成します。
	- a) [Menu] アイコン( )をクリックし、**[Tools]** > **[Template Editor]** の順に選択します。 [Template Editor] ウィンドウが表示されます。
	- b) 左ペインで → アイコンをクリックし、[Create Project] を選択します。
	- c) [Name] フィールドに、プロジェクトの名前を入力します。
	- d) [Add] をクリックします。 プロジェクトが [Template Editor] の左ペインに追加されます。

### ステップ **3** NETCONF 設定のプロジェクトでテンプレートを作成します。

- a) 左ペインで、プロジェクトの右にある アイコンにカーソルを合わせ、[AddTemplate]を選択します。
- b) [Name] フィールドに、テンプレートの名前を入力します。
- c) [Device Type(s)] フィールドで、[Edit] をクリックします。
- d) スイッチとハブを追加するには、[Switches and Hubs] のチェックボックスをオンにしてテンプレートを 適用します。
	- スイッチの正確なモデルを指定する場合は、[Switches and Hubs] を展開し、特定のスイッチモ デルのチェックボックスをオンにします。 (注)
- e) [Back to Add New Template] をクリックします。
- f) [Software Type] ドロップダウンリストをクリックし、[IOS-XE] を選択します。
- g) [Add] をクリックします。

テンプレートが作成されて表示されます。

- ステップ **4** テンプレートの内容を追加します。
	- a) テンプレートで次のように入力します。 netconf-yang
	- b) [Actions] ドロップダウンリストから、[Save] を選択します。 テンプレートの内容が保存されます。
	- c) [Actions] ドロップダウンリストから、[Commit] を選択します。
	- d) [Commit Note] テキストボックスに、メモを入力します。
	- e) **[Commit**(コミット)**]** をクリックします。
- ステップ5 ネットワークプロファイルを作成してテンプレートを関連付けます。
	- a) [Menu] アイコン( )をクリックし、**[Design]** > **[Network Profile**)**]** の順に選択します。 [Network Profiles] ウィンドウが表示されます。
	- b) [+Add Profile] をクリックし、[Switching] を選択します。
	- c) [Profile Name] フィールドに、ネットワークプロファイルの名前を入力します。
	- d) [Day-N Templates] タブをクリックします。
	- e) [追加(Add)] をクリックします。
	- f) [Device Type] ドロップダウンリストから、[Switches and Hubs] を選択します。
	- g) [Template] ドロップダウンリストから、手順 3 で作成したテンプレートを選択します。
	- h) [保存(**Save**)] をクリックします。 ネットワークプロファイルが作成され、[Network Profiles] ウィンドウに表示されます。
- ステップ **6** ネットワークプロファイルのサイトを割り当てます。
	- a) [Sites] 列で、[Assign Site] をクリックします。
	- b) ネットワークデバイスが割り当てられているサイトのチェックボックスをオンにします。
	- c) [保存(**Save**)] をクリックします。
- ステップ **7** NETCONF 設定をネットワークデバイスにプロビジョニングします。
	- a) [Menu] アイコン(=) をクリックし、[Provision] > [Inventory] の順に選択します。 [Inventory] ウィンドウが表示されます。
- b) PoE テレメトリのネットワークデバイスのチェックボックスをオンにします。
- c) [Actions] ドロップダウンリストから、**[Provision]** > **[Provision Device]** を選択します。
- d) [Assign Site] ステップで、[Next] をクリックします。
- e) [Advanced Configuration] ステップで、[Provision these templates even if they have been deploy before] チェッ クボックスをオンにします。
- f) [Next] をクリックします。
- g) [Summary] ステップで、[Deploy] をクリックします。
- h) [Apply] をクリックします。

プロビジョニングが開始され、NETCONF 設定がネットワークデバイスにプッシュされます。

### 次のタスク

テレメトリ設定を更新します。

### <span id="page-30-0"></span>**PoE** テレメトリのテレメトリ設定の更新

この手順では、Cisco DNA Center でテレメトリ設定を更新する方法を示します。これは、 NETCONF ポートを設定し、PoE テレメトリに使用するネットワークデバイスに NETCONF 設 定をプッシュした後に必要な手順です。

#### 始める前に

PoEテレメトリ用に設定するネットワークデバイスでNETCONFポートが確立され、NETCONF が適切に設定されていることを確認します。詳細については、「PoE [テレメトリに使用する](#page-28-0) [ネットワークデバイスでの](#page-28-0) NETCONF の設定 (29 ページ)」を参照してください。

ステップ **1** Cisco DNA Center GUI で [Menu] アイコン( )をクリックし、**[Provision]** > **[Inventory]** の順に選択しま す。

[Inventory] ウィンドウが表示されます。

- ステップ **2** PoE テレメトリ用に設定されているネットワークデバイスのチェックボックスをオンにします。
- ステップ **3** [Actions] ドロップダウンリストから、**[Telemetry]** > **[Update Telemetry Settings]** の順に選択します。
- ステップ **4** [Force Configuration Push] チェックボックスをオンにします。

(注) このオプションを選択すると、設定の変更がデバイスにプッシュされます。

- ステップ **5** [Next] をクリックします。
- ステップ **6** 次のオプションボタンをクリックして、テレメトリ設定を更新するスケジュールを設定します。
	- [Now]:テレメトリ設定をすぐに更新するには、このオプションを選択します。
	- [Later]:テレメトリ設定を後で更新するようにタスクをスケジュールするには、このオプションを選 択します。日付と時刻を指定します。

ステップ **7** [Apply] をクリックします。

# <span id="page-31-0"></span>ファブリックドメイン

ファブリックは、1 つまたは複数の場所で単一のエンティティとして管理されるデバイスの論 理グループです。

# ファブリックネットワークについて

ファブリックネットワークは、1 つまたは複数の場所で単一のエンティティとして管理される デバイスの論理グループです。ファブリックネットワークを使用すると、仮想ネットワークや ユーザーおよびデバイスグループの作成、高度なレポート作成などが可能になります。その他 の機能には、アプリケーション認識、トラフィック分析、トラフィックの優先順位付け、最適 なパフォーマンスと運用効率のためのステアリングのインテリジェントサービスがあります。

Cisco DNA Center では、デバイスをファブリックネットワークに追加できます。これらのデバ イスは、ファブリックネットワーク内のコントロールプレーン、ボーダーデバイスまたはエッ ジデバイスとして機能するように設定できます。

## <span id="page-31-1"></span>ファブリック ドメインの作成

Cisco DNA Center では、デフォルト *LAN* ファブリックと呼ばれるデフォルトのファブリック ドメインが作成されます。

### 始める前に

ネットワークが設計されていること、ポリシーが Cisco Integrated Services Engine (ISE) から取 得されているか Cisco DNA Center で作成されていること、デバイスがインベントリに登録さ れ、サイトに追加されていることを確認してください。

- ステップ **1** Cisco DNA Center GUI で、[Menu] アイコン( )をクリックし、**[Provision]** > **[Fabric]** の順に選択します。
- ステップ **2** [Add Fabric or Transit/Peer Network] にマウスポインタを合わせます。
- ステップ **3** ポップアップから、[Add Fabric] をクリックします。
- ステップ **4** ファブリック名を入力します。
- ステップ **5** ファブリック サイトの 1 つを選択します。
- ステップ **6** [Add] をクリックします。

### <span id="page-32-0"></span>ファブリックへのデバイスの追加

ファブリック ドメインを作成した後にファブリック サイトを追加してから、このファブリッ クサイトにデバイスを追加できます。また、デバイスがコントロールプレーンノード、エッジ ノード、またはボーダーノードとして機能する必要があるかどうかを指定することもできま す。

(注)

ファブリック ドメイン内のデバイスをコントロール プレーン ノードまたはボーダー ノードと して指定する手順はオプションです。それらの役割がないデバイスもあります。ただし、各 ファブリック ドメインには、少なくとも 1 つのコントロール プレーン ノード デバイスと 1 つ のボーダー ノード デバイスが存在する必要があります。有線ファブリックの現在のリリース では、冗長性を確保するために最大 6 つのコントロール プレーン ノードを追加できます。

始める前に

デバイスをプロビジョニングします。Cisco DNA Center GUI で [Menu] アイコン (==) をクリッ クして **[Provision]** > **[Devices]** > **[Inventory]** の順に選択します。

[Inventory] ウィンドウに、検出されたデバイスが表示されます。

ファブリックの準備状況チェックに合格し、プロビジョニングする準備が整ったら、トポロジ ビューにデバイスがグレー色で表示されます。

ファブリックの準備状況チェックの実行中にエラーが検出された場合、エラー通知が[topology] エリアに表示されます。[See more details] をクリックして、結果のウィンドウに一覧表示され た問題のあるエリアを確認します。問題を修正し、[Re-check] をクリックして問題が解決され ていることを確認します。問題解決の一環としてデバイスの設定を更新する場合は、デバイス で**[Inventory]** > **[Resync]** を実行して、デバイス情報を再同期してください。

(注)

ファブリックの準備状況チェックに失敗しても、デバイスのプロビジョニングを続行できま す。

- ステップ **1** Cisco DNA Center GUI で [Menu] アイコン( )をクリックして **[Provision]** > **[Fabric]** の順に選択します。 すべてのプロビジョニングされたファブリック ドメインがウィンドウに表示されます。
- ステップ **2** ファブリック ドメインのリストから、ファブリックを選択します。 結果の画面に、そのファブリックドメイン内のすべてのサイトが表示されます。
- ステップ **3** サイトを選択します。

現在、シスコ ワイヤレス コントローラは 2 つのコントロールプレーンノードとのみ通信しま す。 (注)

インベントリされたネットワーク内のすべてのデバイスがトポロジビューに表示されます。ファブリック に追加されたデバイスは青色で表示されます。

ステップ **4** リストビューでデバイスをクリックします。スライドインウィンドウにデバイスの詳細が表示され、次の [Fabric] オプションが表示されます。

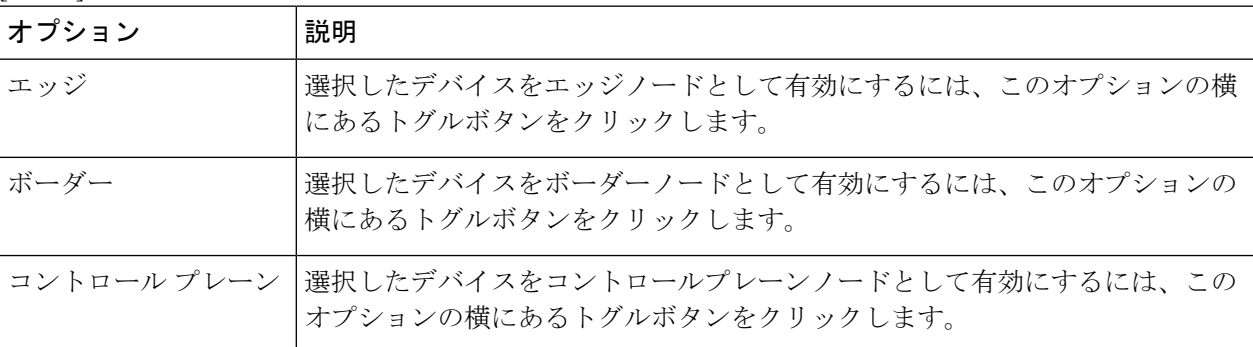

デバイスを一体型ファブリックとして設定するには、[Control Plane]、[Border]、および [Edge] オプション を選択します。

デバイスをコントロールプレーンおよびボーダーノードとして設定するには、[ControlPlane] と [Border] の 両方を選択します。

ステップ **5** [Add] をクリックします。

### 次のタスク

デバイスがファブリックに追加されると、ファブリック コンプライアンス チェックが自動的 に実行され、デバイスがファブリックに準拠していることが確認されます。トポロジには、 ファブリック コンプライアンス チェックに失敗したデバイスが青色で、横に十字マークが付 いた状態で表示されます。エラー通知の [詳細の表示(See more details)] をクリックして問題 領域を特定し、修正します。

# <span id="page-33-0"></span>ファブリックデバイスで**SNMP**コレクタメトリックを有 効化

ファブリック デバイスのヘルス スコアが正しく入力されるようにするには、SNMP コレクタ メトリックを有効化する必要があります。

ステップ **1** Cisco DNA Center GUI で [Menu] アイコン( )をクリックして **[System]** > **[Data Platform]** の順に選択しま す。

ステップ **2 [**コレクタ(**Collectors**)**]** をクリックします。

コレクタのリストが表示されます。

ステップ **3** [COLLECTOR-SNMP] をクリックします。

[COLLECTOR-SNMP] ウィンドウが開きます。

ステップ **4 [+ Add**(追加)**]** をクリックします。

**[SNMP Configuration**(**SNMP** 設定)**]** ダイアログ ボックスが開きます。

ステップ **5** QOS を除くすべてのメトリックの横にあるチェックボックスをオンにします。 図 **3 : SNMP** の設定

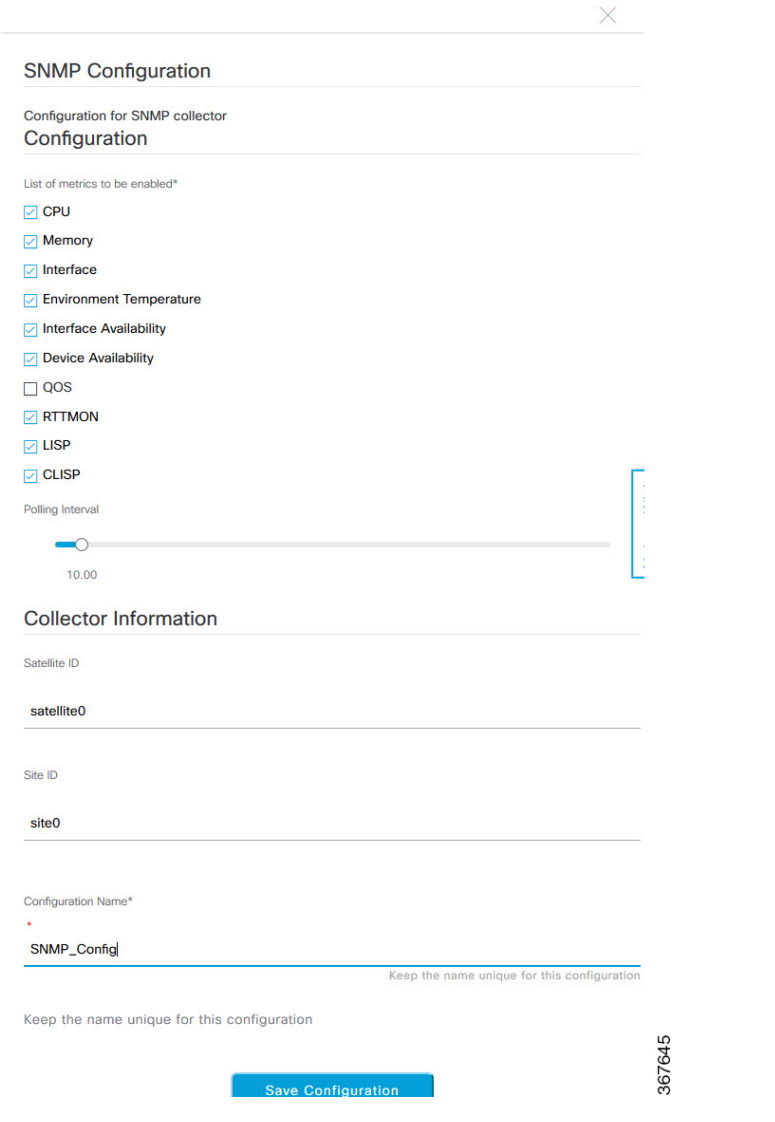

ステップ **6 [**設定名(**Configuration Name**)**]** フィールドに、SNMP 設定の一意の名前を入力します。 ステップ **7** [Save Configuration] をクリックします。

# <span id="page-35-0"></span>ネットワークの正常性スコアと **KPI** メトリックについて

ここでは、ネットワーク正常性スコアと KPI メトリックの計算方法について説明します。

### <span id="page-35-1"></span>ネットワーク ヘルス スコア

ネットワーク ヘルス スコアは、健全なネットワーク デバイス(ヘルス スコアが 8~10)の数 をネットワークデバイスの総数で割ったパーセンテージです。スコアは5分ごとに計算されま す。

例:90%(ヘルス スコア) = 90(ヘルス スコア 8 ~ 10 のネットワーク デバイス)÷ 100(ネッ トワーク デバイスの総数)

### デバイスカテゴリの正常性スコア

デバイスカテゴリの正常性スコア(アクセス、コア、ディストリビューション、ルータ、ワイ ヤレス)は、ターゲットカテゴリ内の正常なネットワークデバイスの数(正常性スコアが8~ 10)をそのカテゴリのネットワークデバイスの総数で割ったパーセンテージですスコアは5分 ごとに計算されます。

例:90 %(正常性スコア)= 90(ターゲットカテゴリ正常性スコアが 8 〜 10 のネットワーク デバイス)÷ 100(そのカテゴリのネットワークデバイス)

### 個別のデバイス正常性スコア

個別のデバイスの正常性スコアは、KPIメトリック正常値スコア(システムの正常性、データ プレーンの接続性、コントロールプレーンの接続性)の内の最小スコアになります。KPIメト リックスコアは、KPI ごとに定義されるしきい値に基づきます。

### デバイス正常性スコア**=MIN**(システムの正常性、データプレーンの接続性、コントロールプ レーンの接続性)

デバイスのタイプに応じて、メトリックは変わります。

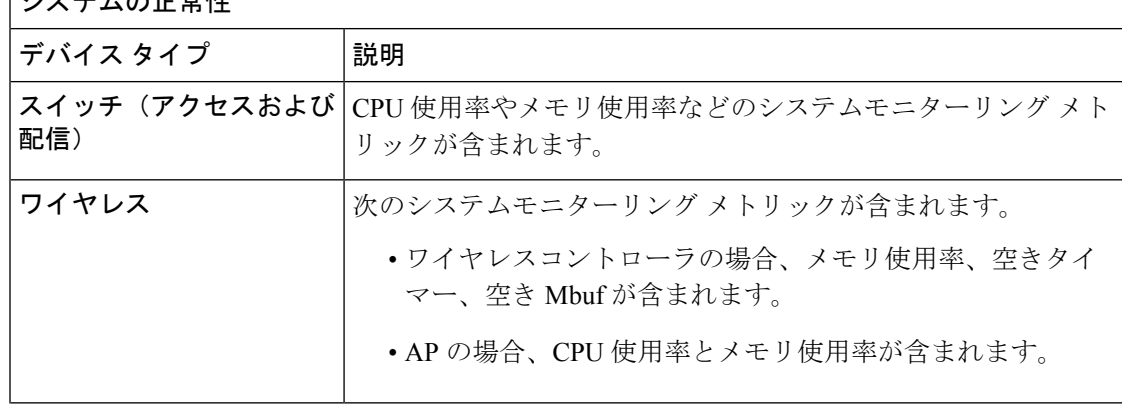

### フェスの正学性

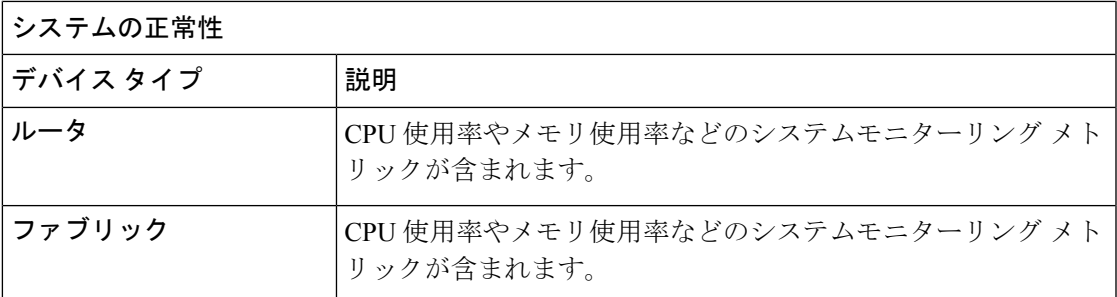

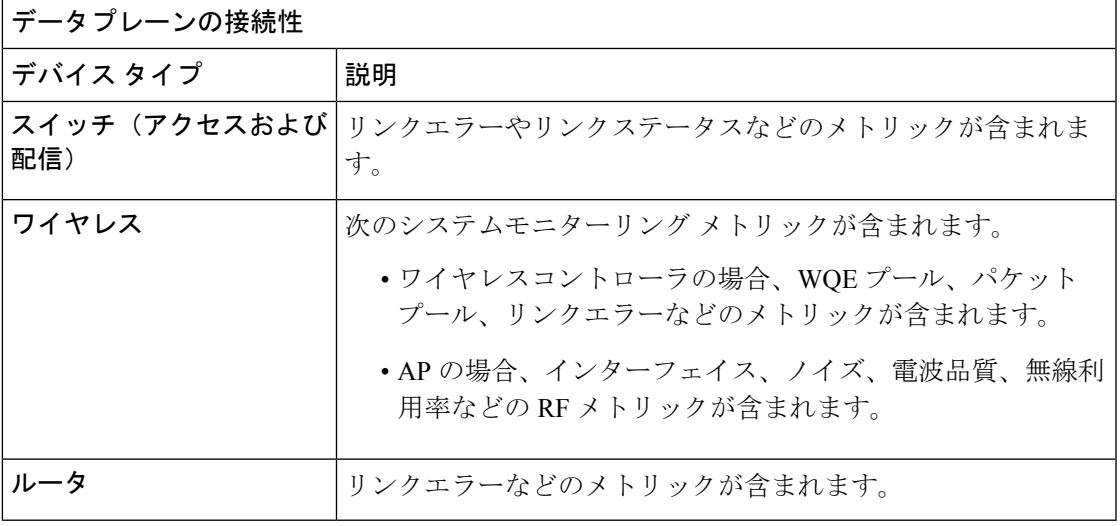

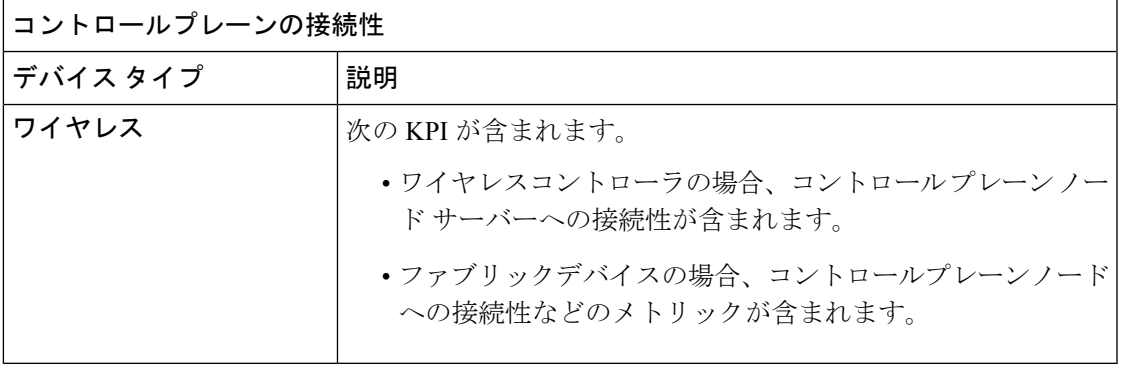

# <span id="page-36-0"></span>スイッチ ヘルス スコア

スイッチ ヘルス スコアは、次のパラメータの最小サブスコアです。

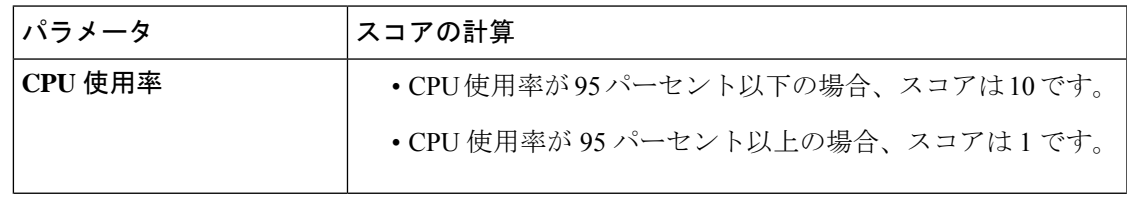

### ネットワーク正常性のモニターとトラブルシューティング

I

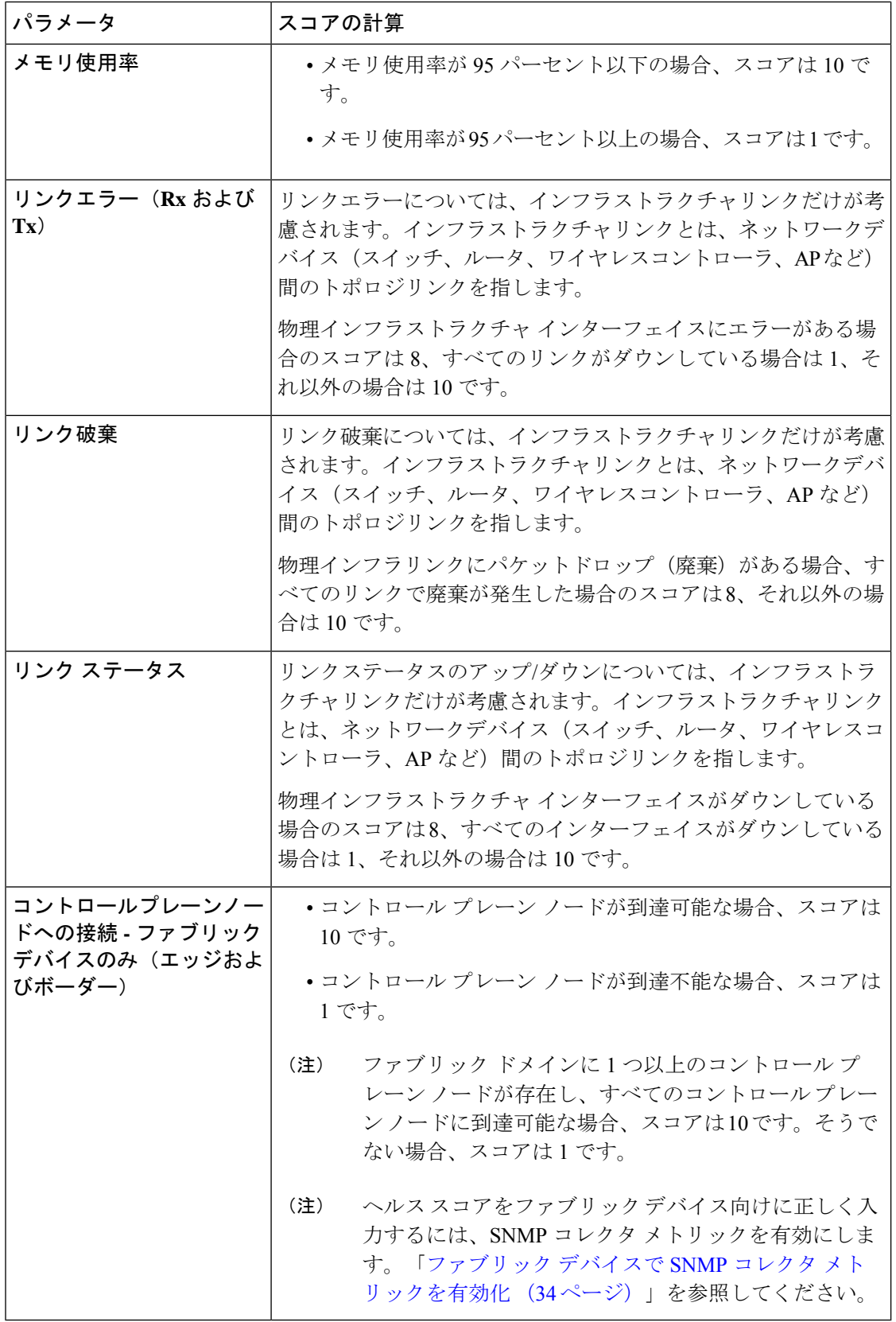

### <span id="page-38-0"></span>ルータ ヘルス スコア

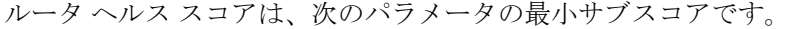

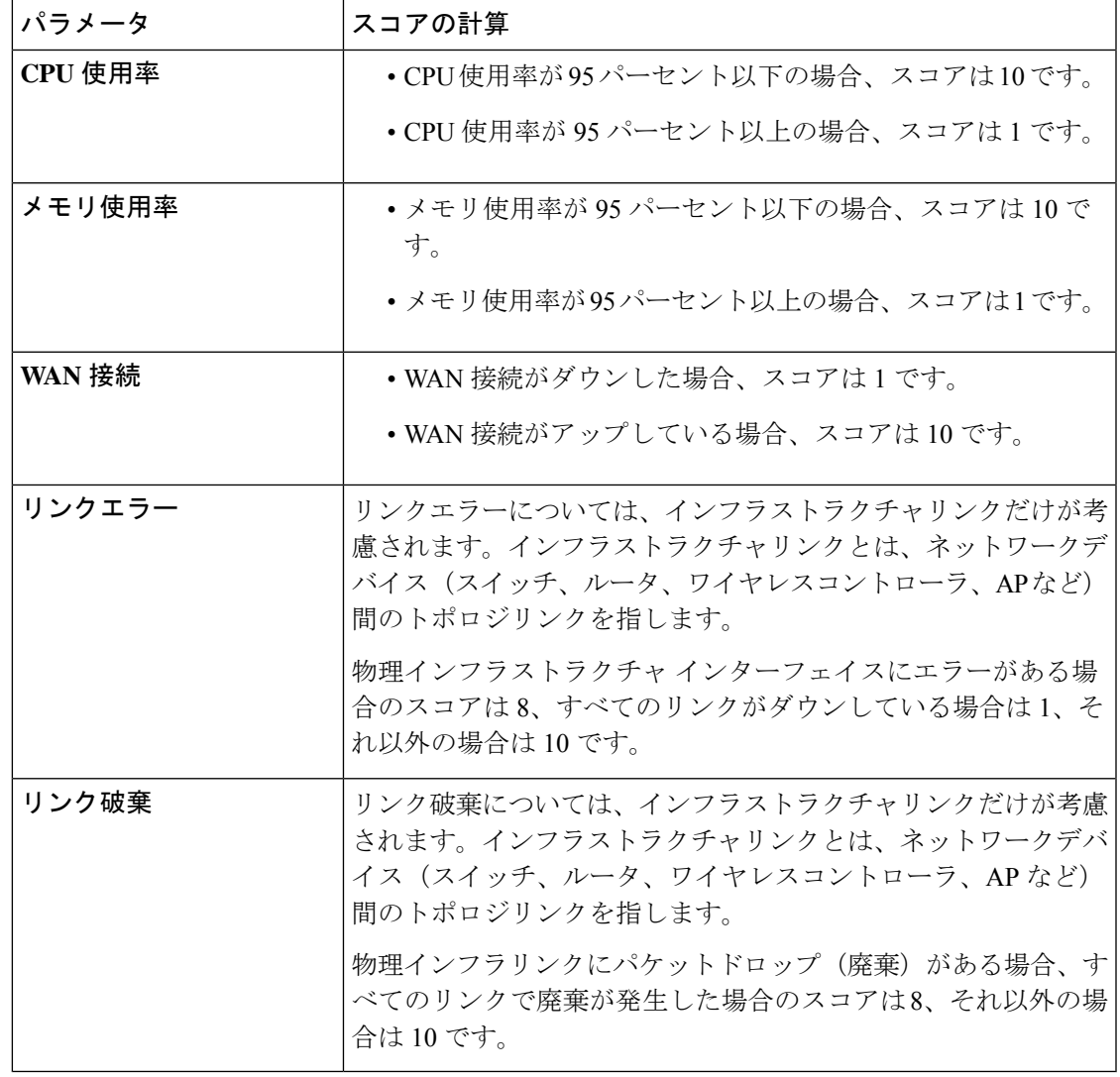

## <span id="page-38-1"></span>**AP** ヘルス スコア

Ι

AP ヘルス スコアは、次のパラメータの最小サブスコアです。

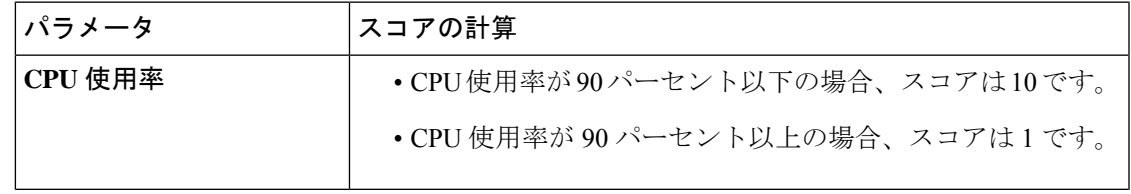

I

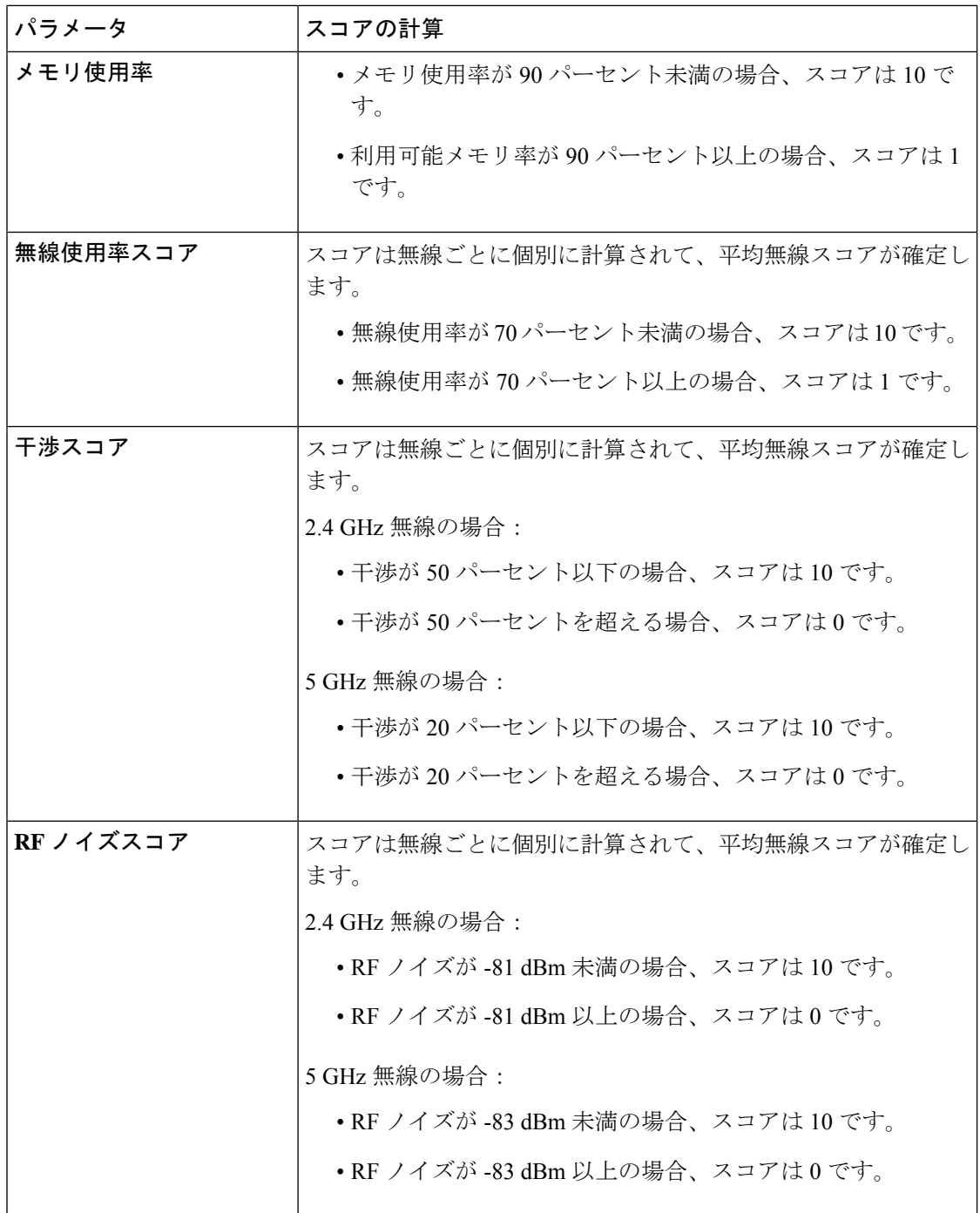

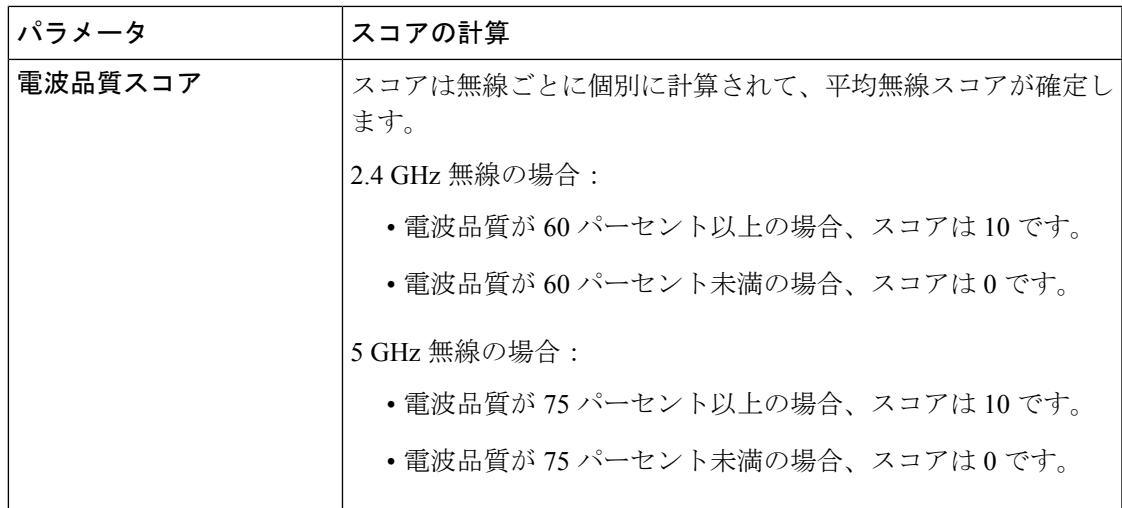

## <span id="page-40-0"></span>ワイヤレス コントローラのヘルス スコア

ワイヤレス コントローラのヘルス スコアは、次のパラメータの最小サブスコアです。

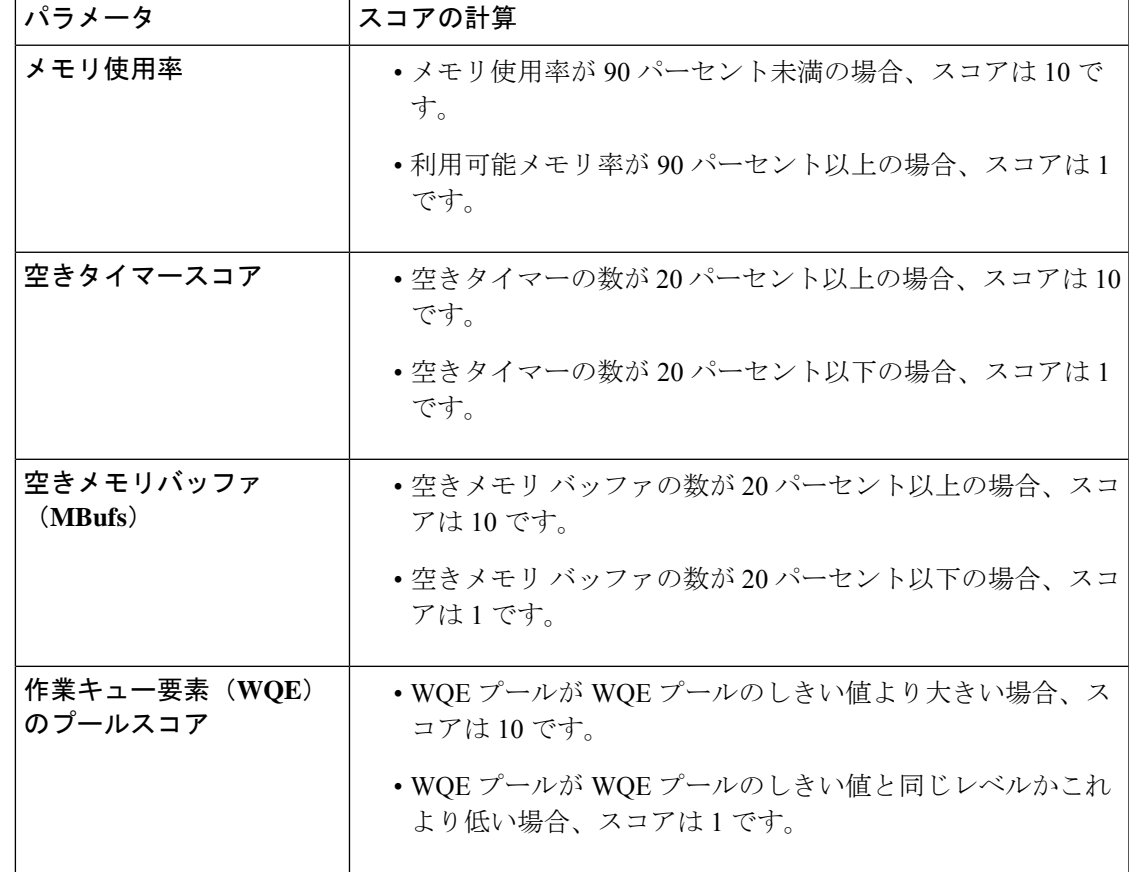

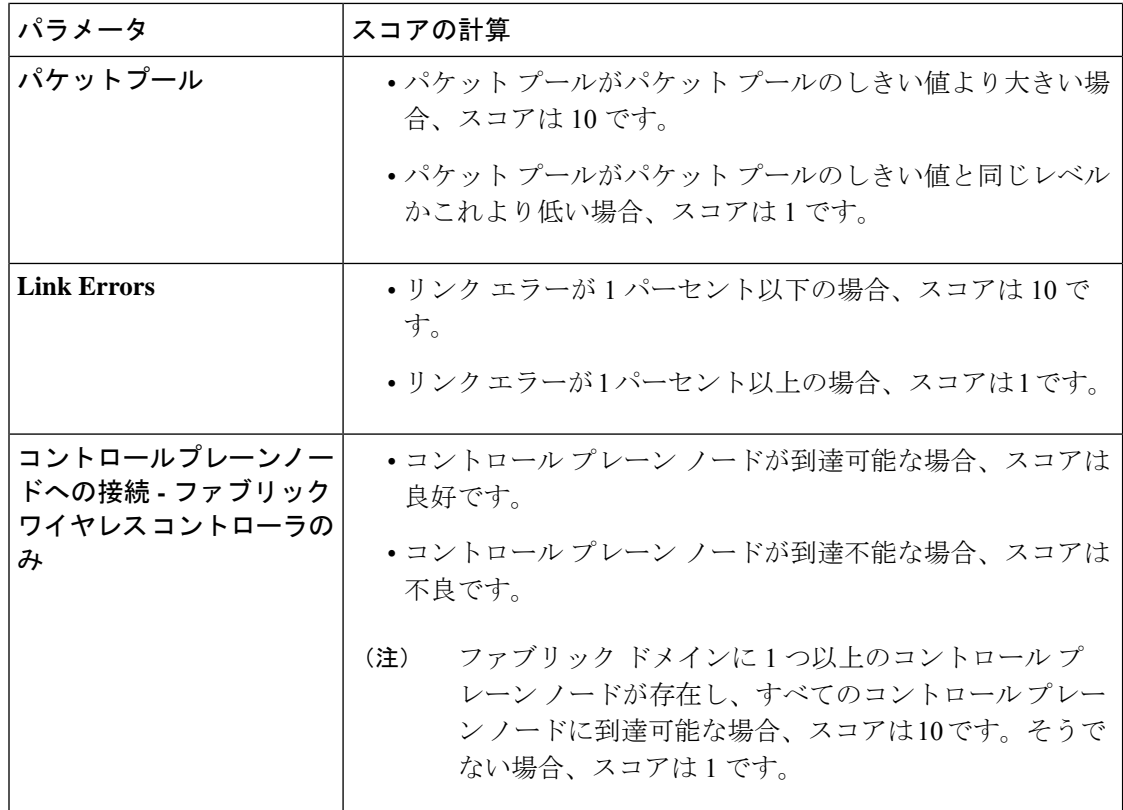